CEI by Honeywell

# **ARENA / RANGER 2.00.50**

**INSTALLATION GUIDE** 

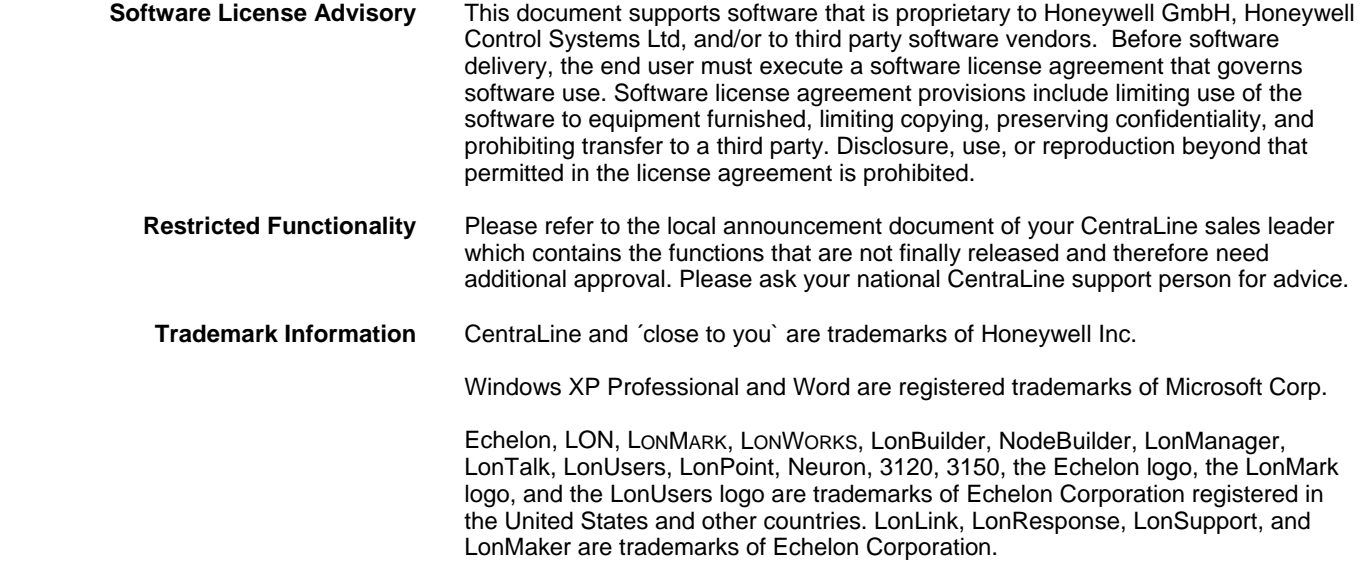

## **CONTENTS**

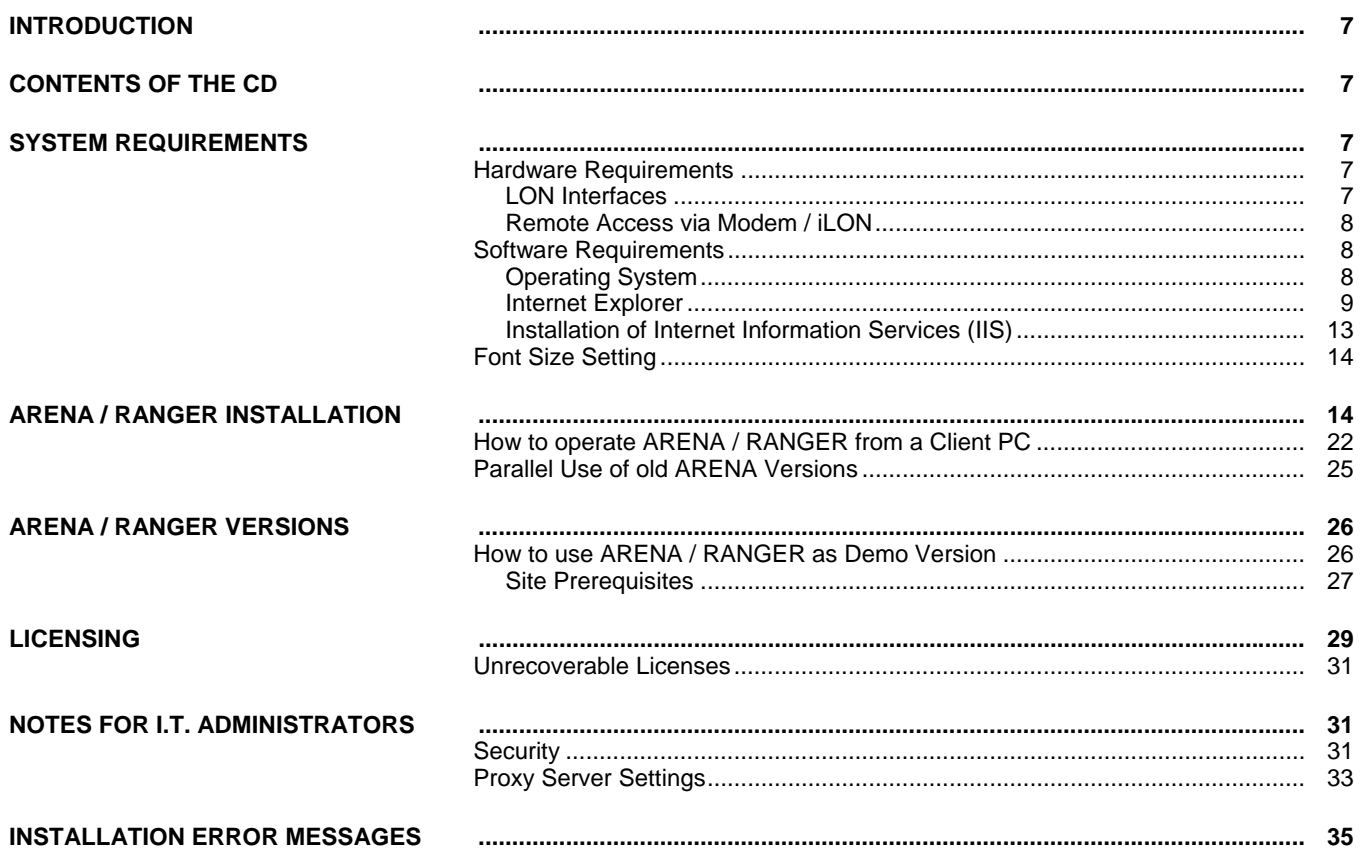

### **INTRODUCTION**

<span id="page-6-0"></span>The ARENA / RANGER software program is provided on the CentraLine Software CD, and must be installed on to the hard drive of the computer in order to run the program.

### **A** CAUTION

*Before you install the software, please follow the instructions described under System Requirements to make sure that ARENA / RANGER software will be working properly.* 

### **CONTENTS OF THE CD**

<span id="page-6-1"></span>The ARENA / RANGER CD contains the following components:

- CentraLine software (.exe)
- Installation guide (.pdf)
- Product datasheet (.pdf)

The ARENA or RANGER version name and a corresponding voucher number for the licensing process define the right to use this software product.

### **A** CAUTION

*The automatic updates of Office or MS Windows may interfere with the functionality of ARENA / RANGER. Please perform updates manually after you have closed the ARENA / RANGER software.*

### **SYSTEM REQUIREMENTS**

### **Hardware Requirements**

#### <span id="page-6-3"></span><span id="page-6-2"></span>**PC with the following minimum specification:**

- An IBM compatible PC with Pentium 1.5 GHz processor
- 1 GB RAM
- 20 GB free hard disk space
- 2 MB VGA supporting 64k colors at 800 x 600 resolution
- LonWorks Network Interfaces, see "LON Interfaces" section
- Serial or USB port for modem connection
- Pointing Device Mouse (serial, PS/2, or USB)

#### **Optional**

<span id="page-6-4"></span>• Printer – any printer with Microsoft® Windows support

### **LON Interfaces**

In order to connect to the LON network, one of the following interfaces must be installed:

- Echelon PCC-10 PCMCIA Card (Laptop)
- Echelon PCLTA-21 PCI Card (Desktop)
- Echelon U10 USB Stick (Laptop and Desktop)
- Loytec NIC709-USB
- Lovtec NIC709-IP

The function of ARENA / RANGER is supported for these LON interfaces, however other cards may work also.

Please install the LON interfaces and the corresponding drivers. For relevant documentation and driver please refer to corresponding websites at [http://www.echelon.com](http://www.echelon.com/) and http://www.loytec.com.

#### *IMPORTANT*

*For Echelon LON interfaces, install the driver before the installation of the physical device.* 

*For all LON interfaces, perform a test after installation for proper function of the installed interface.* 

#### **Remote Access via Modem / iLON**

<span id="page-7-0"></span>For remote connections via modem, the following modem is supported:

• Westermo TD 33

Install the modem driver according to the installation instructions of the manufacturer.

### **A** CAUTION

Do not switch off or disconnect a modem when operating a modem-connected site in the installed ARENA / RANGER. This causes a malfunction and as a result the need to reboot the PC.

For dialup via modem or LAN, the following device is supported:

• iLON 10

Install the device driver according to the installation instructions of the manufacturer.

### <span id="page-7-1"></span>**Software Requirements Software Packages** As prerequisites for a successful installation of the ARENA / RANGER software, the following software need to be installed on your PC: • Microsoft Windows XP Professional including Service Pack 2 for details, see "Operating System" section • Microsoft Internet Explorer 6.0 for details, see "Internet Explorer" section • Microsoft Internet Information Services (IIS) for details, see "Internet Information Services (IIS)" section **A** CAUTION Changes or deinstallation made to any of those prerequisite software **after** ARENA / RANGER has been installed, may cause malfunction and result in a new installation of ARENA / RANGER. *IMPORTANT If necessary, please contact your I.T. department for the relevant information and advice.*

### **Operating System**

<span id="page-7-2"></span>The following operating system is basis for the ARENA / RANGER 2.0 software:

• Microsoft Windows XP Professional including Service Pack 2

#### *IMPORTANT*

*Make sure that all Microsoft security updates are manually installed on a regular basis.* 

### **Internet Explorer**

ARENA / RANGER requires Microsoft Internet Explorer installed on your PC to display its pages. The minimum version is 6.0. The ARENA / RANGER installation CD contains a copy of Microsoft Internet Explorer 6.0.

NOTE: Netscape Navigator or other browsers will not display ARENA / RANGER pages correctly.

#### <span id="page-8-0"></span>**Install/ Upgrade Internet Explorer**

- 1. Insert CentraLine Software CD.
- 2. If the CD does not autostart, do the following:
- 3. Click on **Start**, and then select **Run**.
- 4. Click on **Browse** button, and then select the **CentraLine Software CD.**
- 5. Select index.htm, and then click **Open**.
- 6. The installation dialog will start with the *Welcome* page.
- 7. Select your language and click on the **Internet Explorer** link.
- 8. Re-start the PC after the installation.

#### **General Settings**

- NOTE: When using Proxy servers, please refer to the "Notes for I.T. Administrators section".
- 1. In *Internet Explorer,* click menu item **Tools,** then submenu item **Internet Options**.

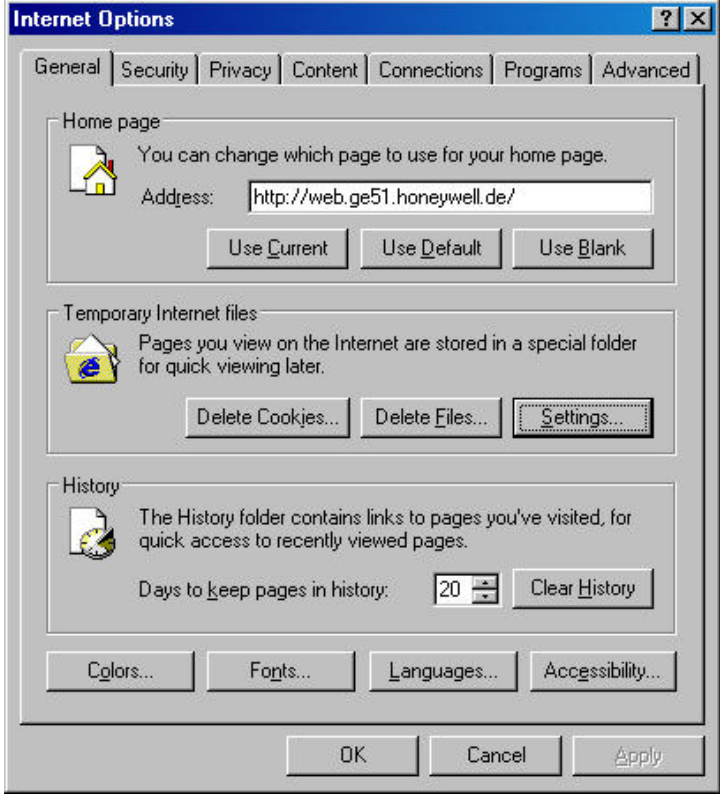

- 2. Click on *General* tab.
- 3. Click **Settings** button.

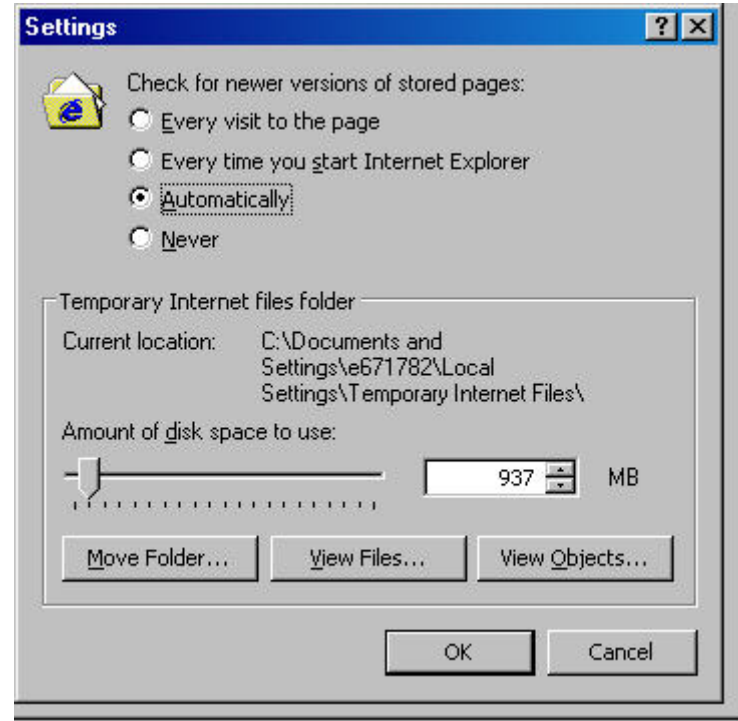

- 4. Under **Check for newer versions of stored pages**, select **Automatically**.
- 5. Click **OK** button.
- 6. In the *Internet Options* dialog box, click **Languages** button.

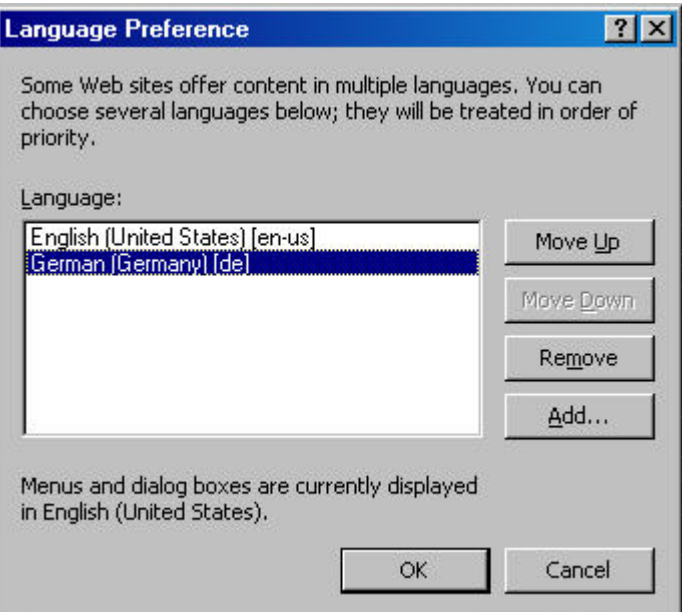

- 7. In the *Language Preference* dialog box, move the preferred language to the first position in the list by clicking the **Move Up** button. The language setting effects the date/time display in ARENA, for example, the format of the time stamp display in the alarm list overview.
- 8. Add a new language by clicking the **Add** button if desired, and then moving it to the desired position using the **Move Up** and **Move Down** buttons.
- 9. Click **OK** button.
- 10. Click **OK** button.

#### **Security Settings**

For both, local and remote ARENAs, the web address of the ARENA, you want to display, must be added to the trusted sites list.

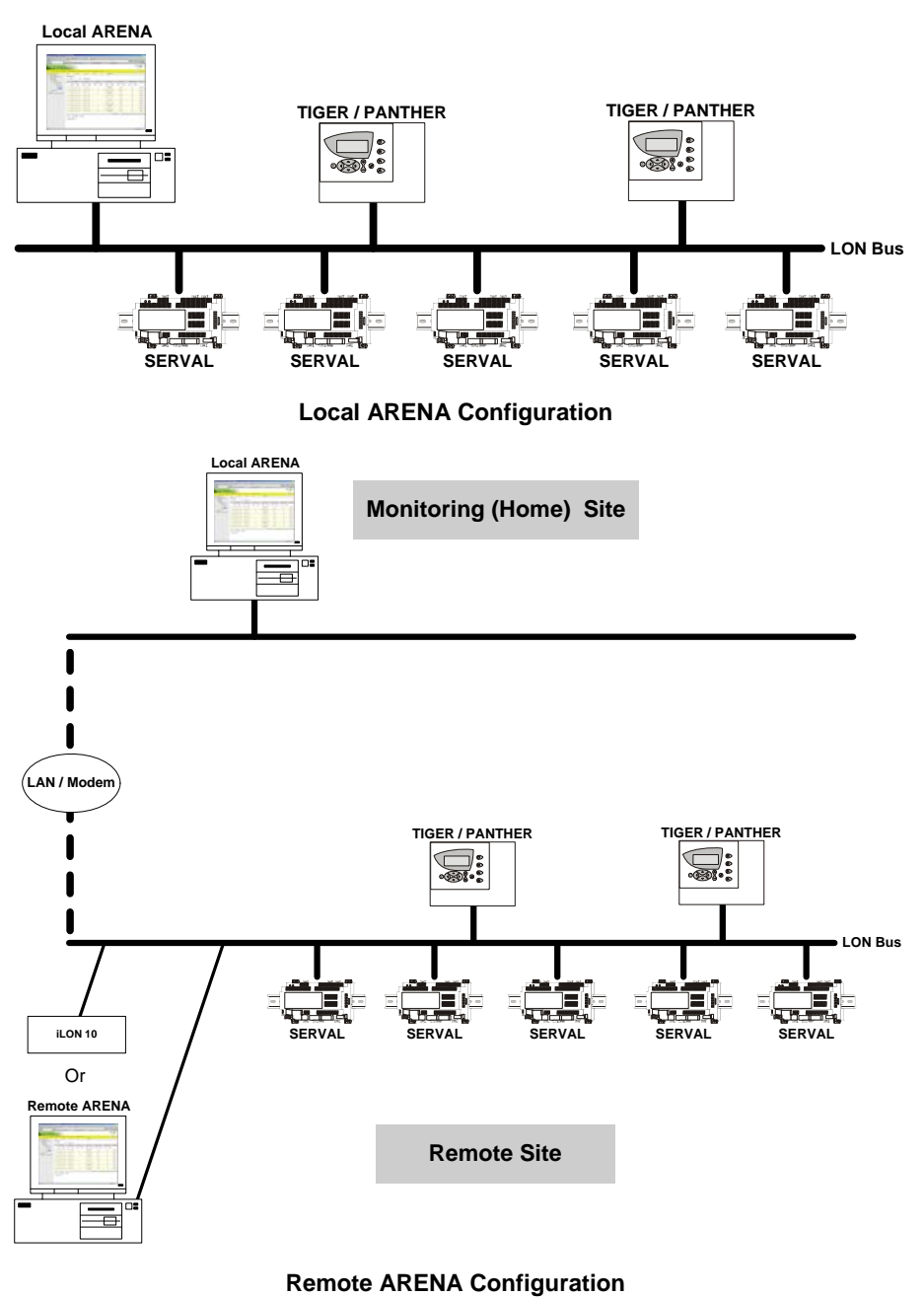

- 11. In *Internet Explorer,* click menu item **Tools,** then submenu item **Internet Options**.
- 12. Click on *Security* tab.

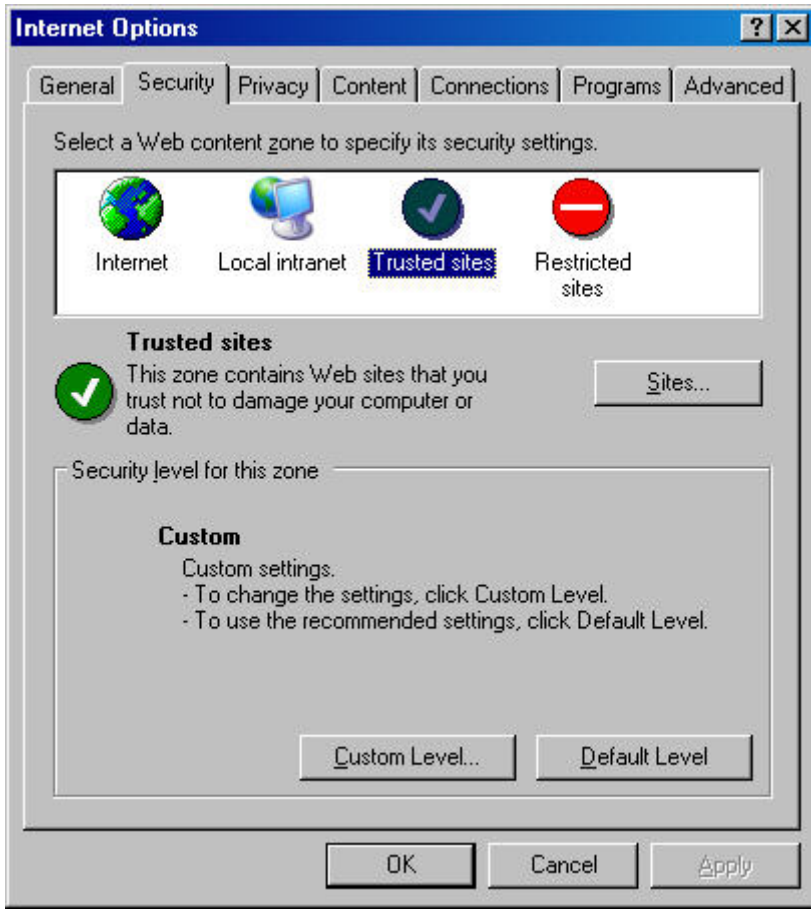

- 13. Select *Trusted Sites* icon.
- 14. Click **Sites** button.
- 15. In **Add this Web site to the zone**, enter the web address and click **Add** button.
	- a. For a local ARENA, always enter ´http://localhost/Arena`.
	- b. For a remote ARENA, enter the IP address, for example, ´http://160.221.70.97`.
	- NOTE: If aDHCPserver is used instead of static IP addresses, please refer to "Security" in the "Notes for I.T. Administrators" section.

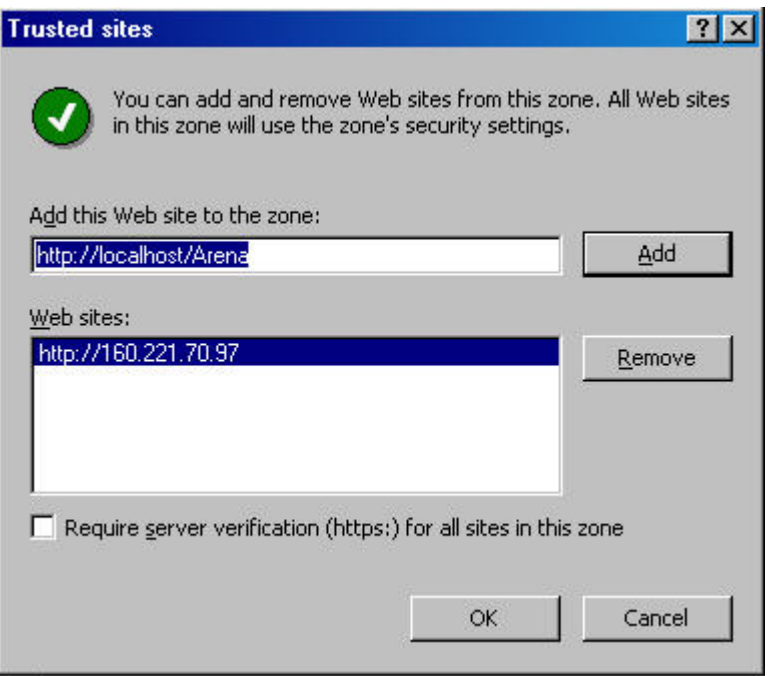

#### **Remote IP Address Example and Local Address as Trusted Sites**

- 16. Uncheck **Require server verification (https:) for all sites in this zone**.
- 17. Click **OK** button.
- 18. Click **OK** button.

#### **Installation of Internet Information Services (IIS)**

<span id="page-12-0"></span>IIS Includes WEB and FTP support, along with support for Frontpage, active server pages, transactions and database connections. For the installation of ISS you need an original Windows XP installation CD ready to hand. You do not have to use the identical CD from the previous Windows XP installation.

- 1. Open the Windows **Control Panel**.
- 2. Click on **Add or Remove Programs**.
- 3. On the Icon bar on the left, click **Add/Remove Windows** Components.
- 4. In the *Windows Components Wizard*, select the **Internet Information Services (IIS)** checkbox, and then click **Next** button.
- 5. In the *Internet Information Services (IIS)* dialog box, do the following:
	- a. Check Common Files, Documentation (optional), Internet Information Services Snap-In, and Word Wide Web checkboxes.
	- b. Uncheck **File Transfer Protocol (FTP) Service**, **Frontpage 200 Server Extensions**, and **SMTP Service** checkboxes.

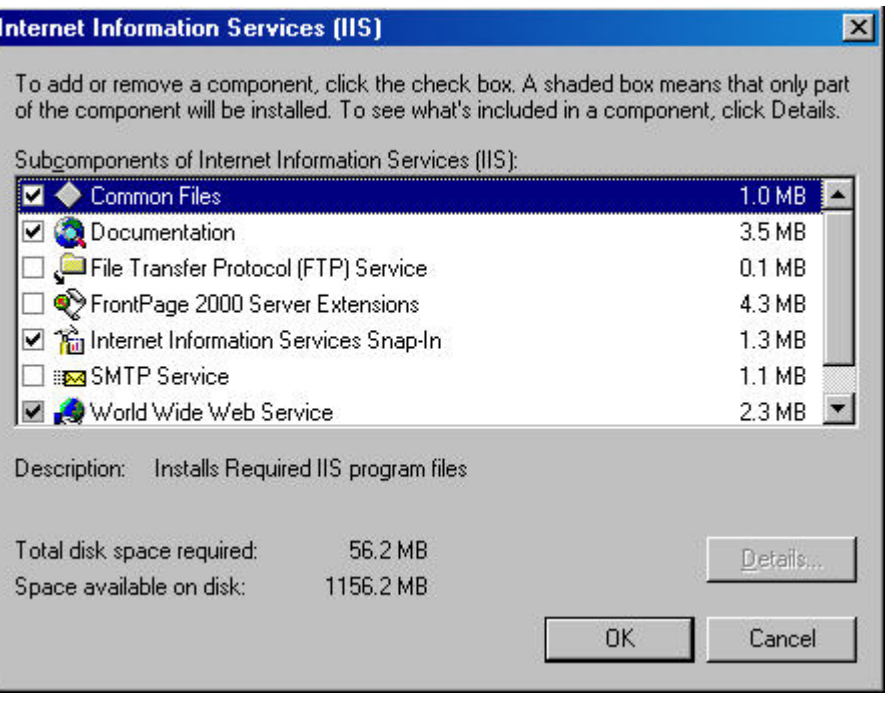

- 6. If the **Files Needed** dialog box is displayed, insert your operating system installation disc and click **OK**.
- 7. Follow the instructions until the end of the installation.
- 8. Close the **Add or Remove Programs** dialog box, and then close **Control Panel**.

When IIS has been successfully installed, it is indicated by the *Internet Information Services* program/icon in **Start>Programs>Administrative Tools**.

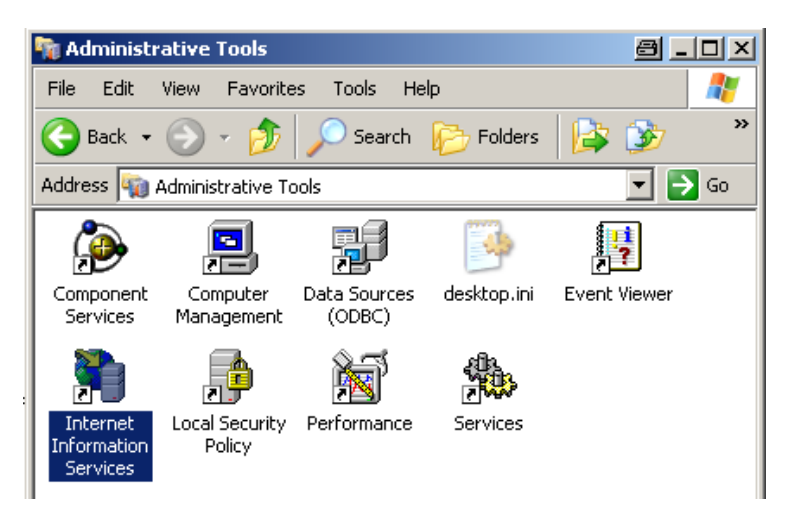

Please refer also to **IIS Requirements** in the "Notes for I.T. Administrators " section.

### **Font Size Setting**

<span id="page-13-0"></span>For proper display of custom graphics created with ARENA Editor do **not** change the font size from Normal size (96 DPI) to Large size (120 DPI) under **Settings – Control Panel – Display – Settings – Advanced – DPI Setting**.

### **ARENA / RANGER INSTALLATION**

#### <span id="page-13-1"></span>*IMPORTANT*

- *Please ensure you are logged onto Windows XP as a user with Administrator privilege having a username and a password in order to be able to install SQL. You must enter a password, otherwise SQL is installed incompletely.* 
	- *For automatic Windows logon a registry entry needs to be created with username and password.*
- *Please deactivate energy saving options for the PC.*

ARENA / RANGER needs the following prerequisite software packages for proper operation:

- Microsoft .Net 2.0 Framework
- Microsoft Installer 3.1
- Microsoft SQL Server 5.1

NOTE: If Full SQL Server is to be used, Microsoft SQL Server 2005 Service Pack 2 must be installed for proper operation.

During installation, the ARENA / RANGER setup checks whether any of these software is already installed or not. Any software not installed yet, will be automatically installed by ARENA / RANGER.

NOTE: During installation, some steps take long, for example the database creation may take up to 15 minutes. Do not shutdown the PC or do any other actions which may interrupt or cancel the installation.

- 1. Uninstall any old RANGER 1.xx software.
- 2. Also, if previously installed, uninstall an ARENA / RANGER 2.0 software version using the **Add or Remove function** in the Windows *Control Panel*.
- 3. Disable automatic Windows logon
- 4. Reboot the PC
- 5. Log on with username and password. Plesae do not leave the **Password** field blank (see *IMPORTANT* hint above).
- 6. Close all running applications.
- 7. Insert *CentraLine Software* CD in CD-ROM drive.
- 8. Open the *Setup* folder and then double-click on **Setup.exe**.

In the following, the most important screens and steps are shown:

If IIS is not installed, the following message displays.

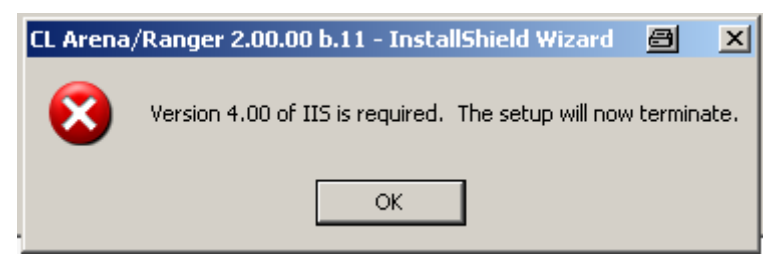

- 9. Install IIS as described in the "Installation of Internet Information Services (IIS)" section.
- 10. After IIS has been successfully installed, re-start ARENA / RANGER setup. The InstallShield Wizard displays.

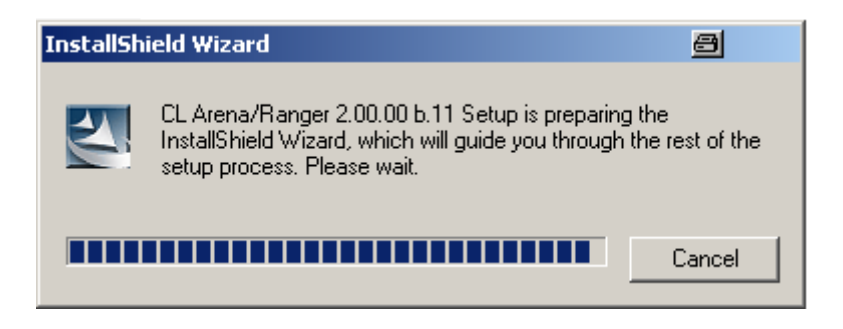

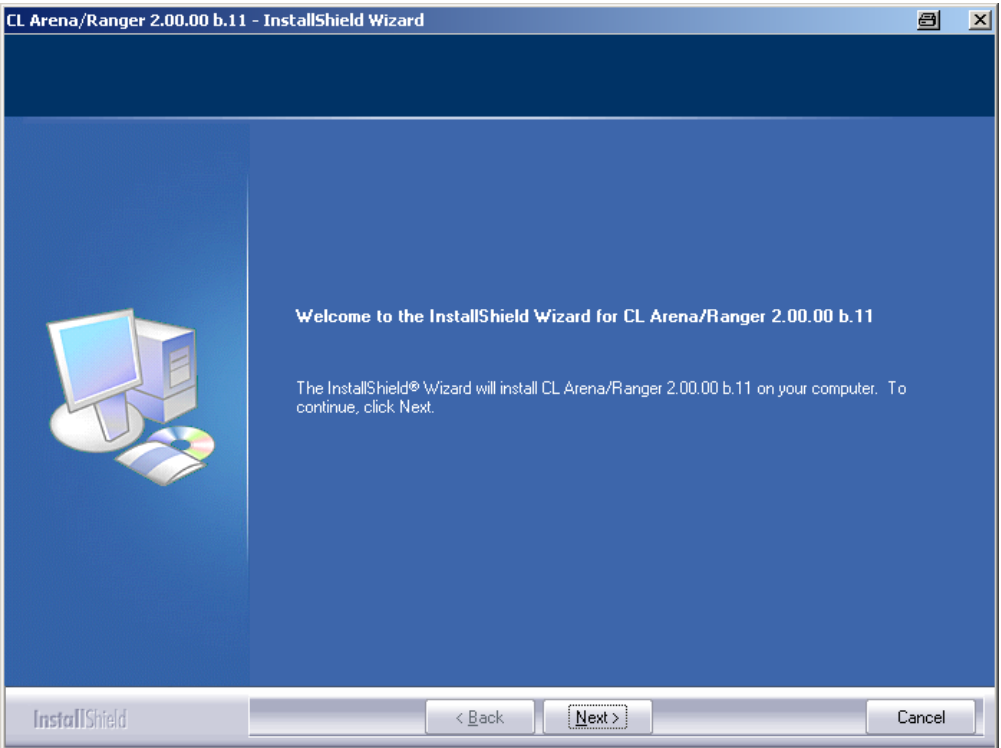

- 11. To start installation, click **Next** button. The *Restarting Windows* dialog box displays.
- 12. Click **No, I want to restart my computer later**, then click **OK** button.

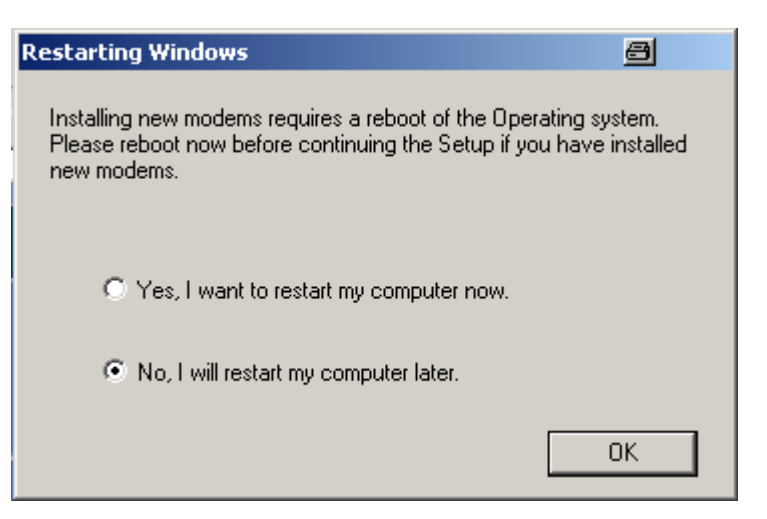

13. If you have restarted your computer at this point, start ARENA / RANGER setup again.

Depending on the current PC configuration, i.e. which software is already installed on the PC, the screens displayed next are different (see Examples below).

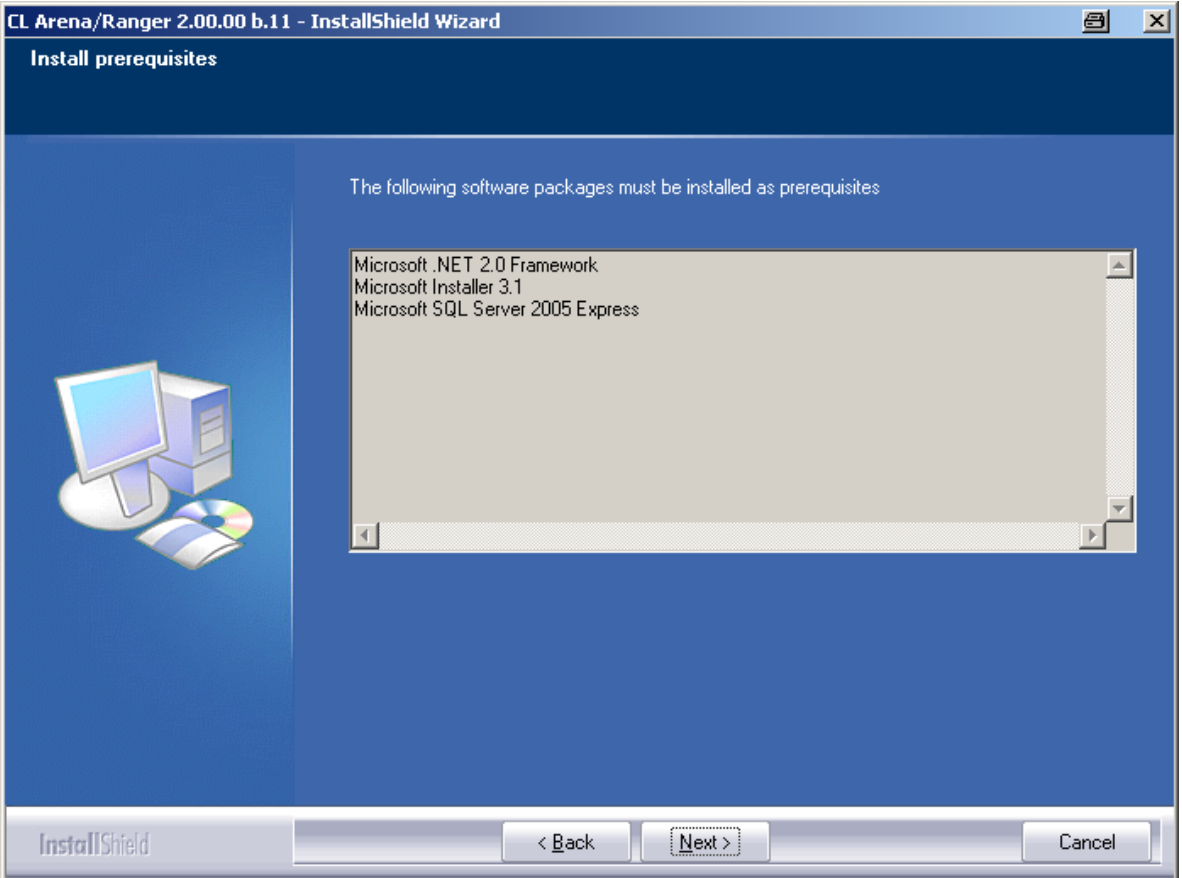

**Example 1: Automatic installation of prerequisite software packages** 

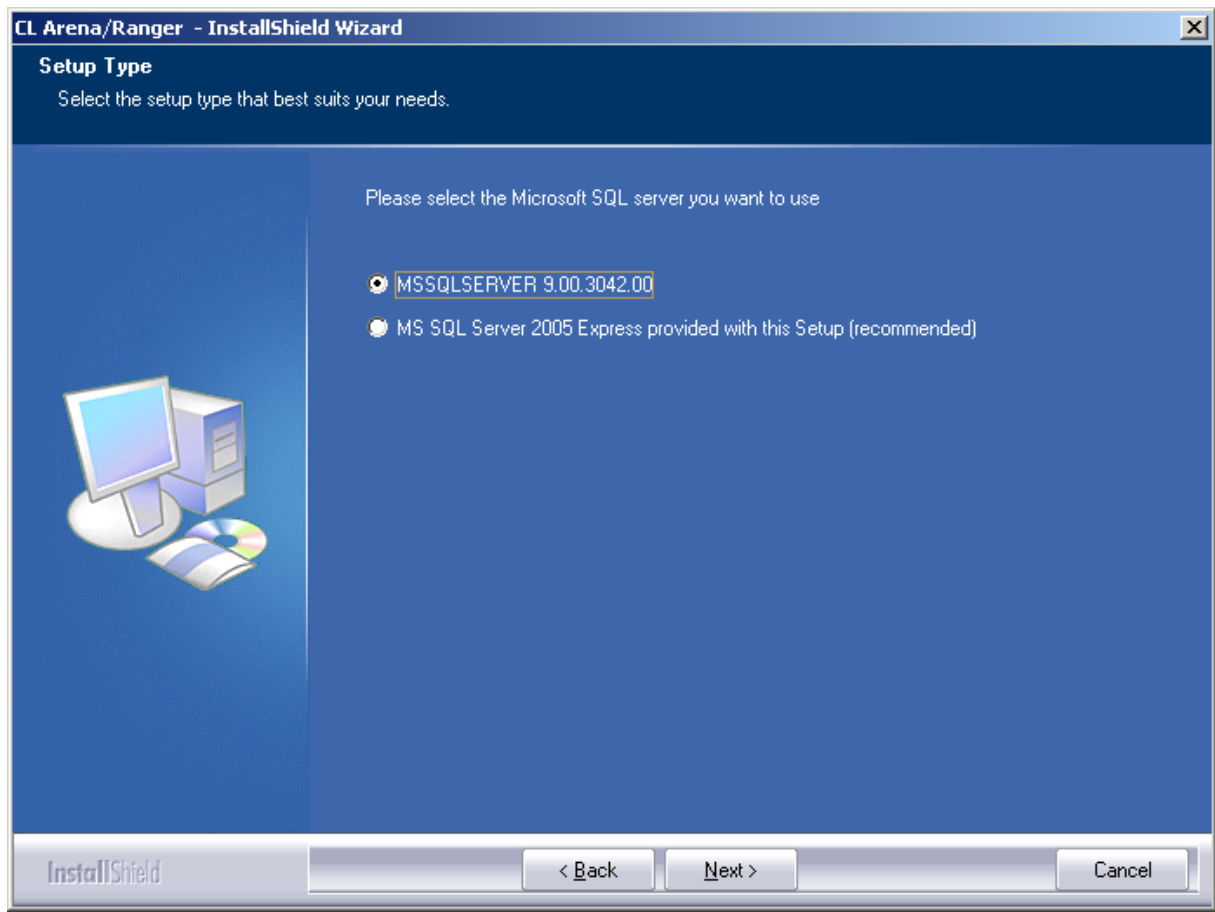

**Example 2: Manual selection of the SQL Server version** 

NOTE: If you select the full SQL server option (first option in Example 2, Microsoft SQL Server 2005 Service Pack 2 must be installed for proper operation.

#### 14. Click **Next** button.

The following screen displays, if Microsoft Windows Installer 3.1 is missing on the PC. Follow the *Software Update Installation Wizard* instructions to install it.

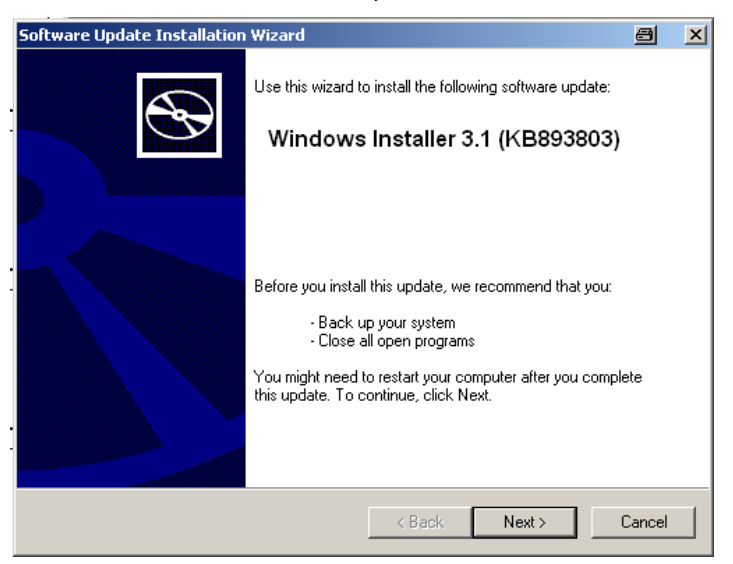

The following screen displays, if Microsoft SQL Server 2005 Express is missing. ARENA / RANGER setup installs this software package.

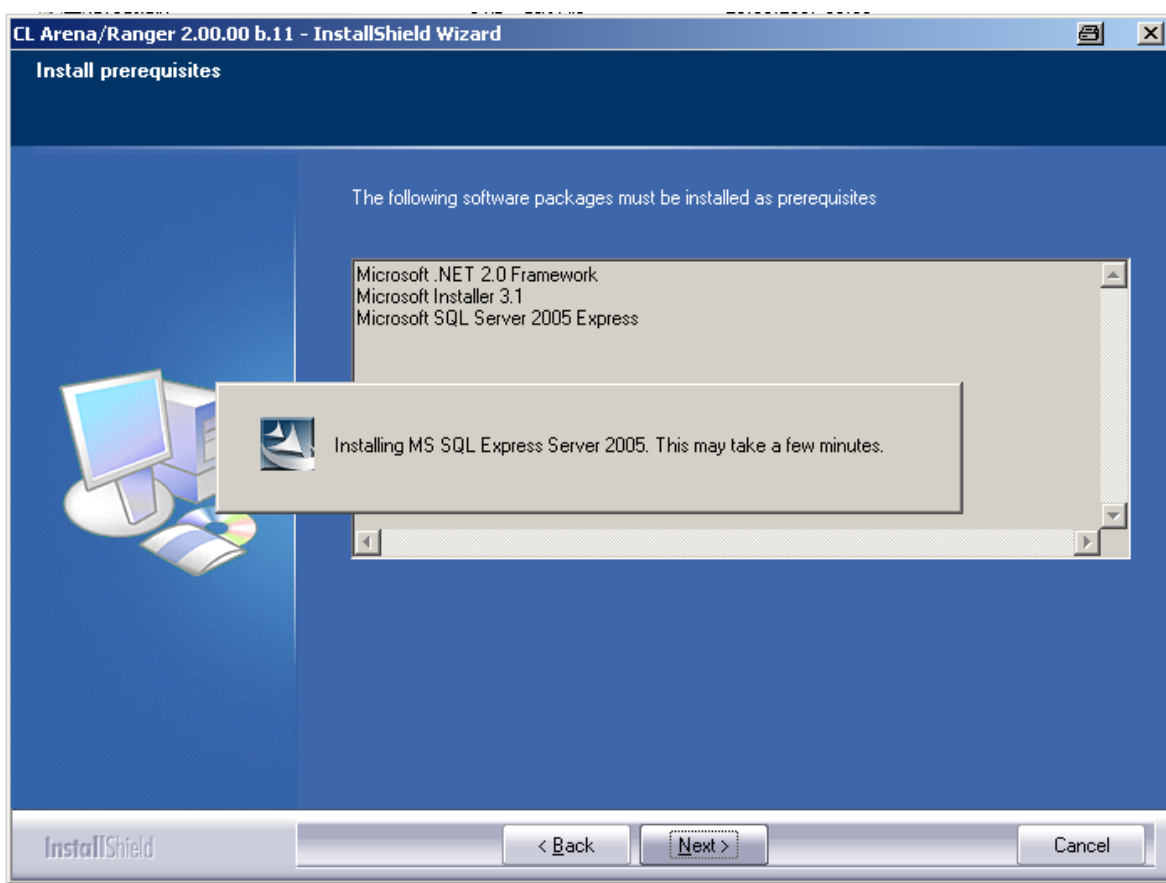

- 15. After Microsoft SQL Server 2005 Express has been successfully installed, setup asks for restarting the PC.
- 16. Restart PC and restart ARENA / RANGER setup.

The *Restarting Windows* dialog box displays if new modems have been installed since the last ARENA installation. If you have installed and configured new modems, click **Yes, I want to restart my computer now**, then click **OK** button. If no new modems have been installed since the last ARENA installation, click **No, I want to restart my computer later**, then click **OK** button.

- 17. Restart ARENA / RANGER setup.
- 18. Accept the license agreement terms and continue with installation.

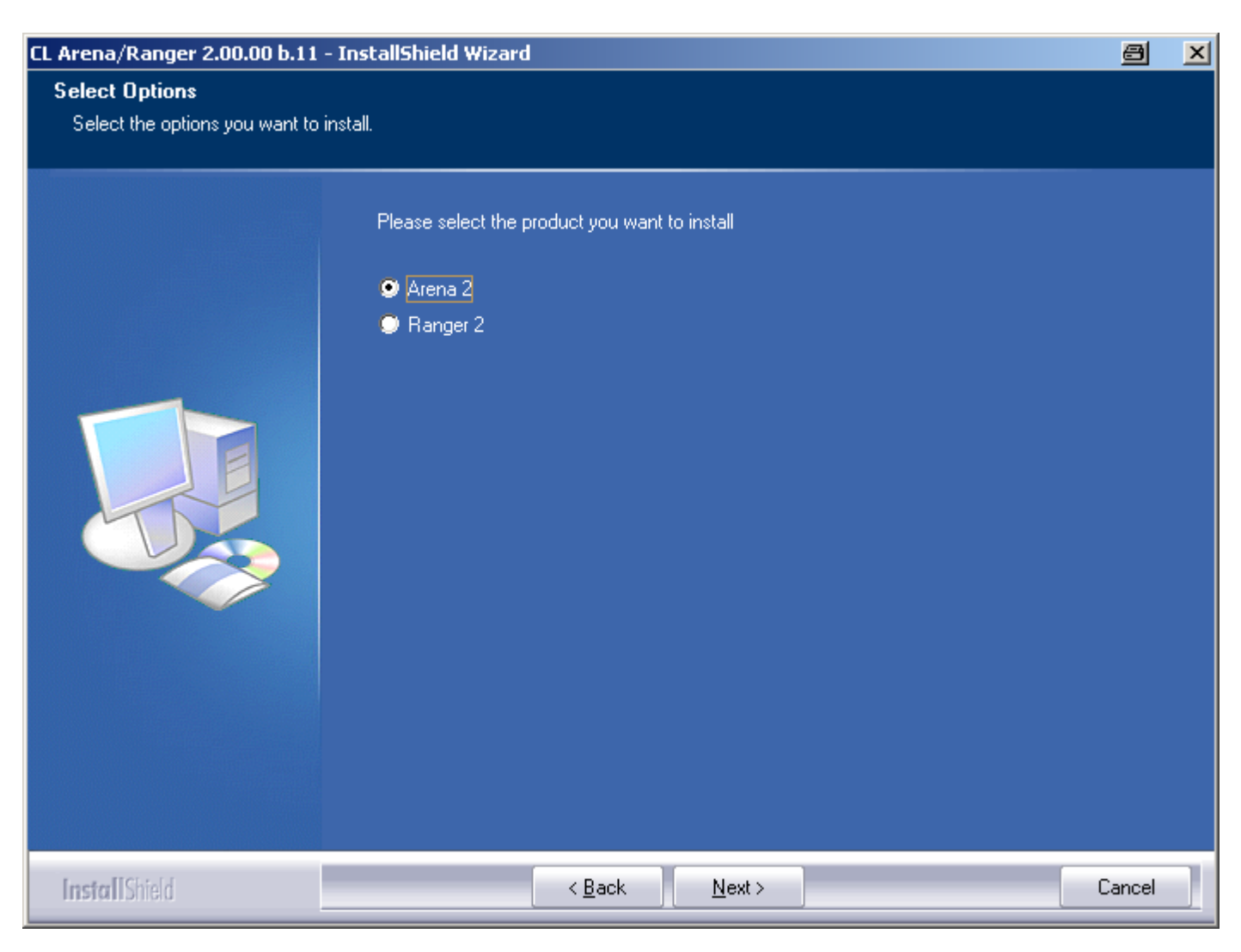

- 19. Select the products, Arena 2 or Ranger 2, you want to install.
	- NOTE: Arena and Ranger need different licenses/vouchers. Arena Editor is included in the Arena license. Take care of what kind of voucher you have and select corresponding product. See also "ARENA / RANGER Versions" section.
- 20. Click **Next** button.

If Arena 2 has been selected, the following screen displays. If Ranger 2 has been selected, continue with step 22.

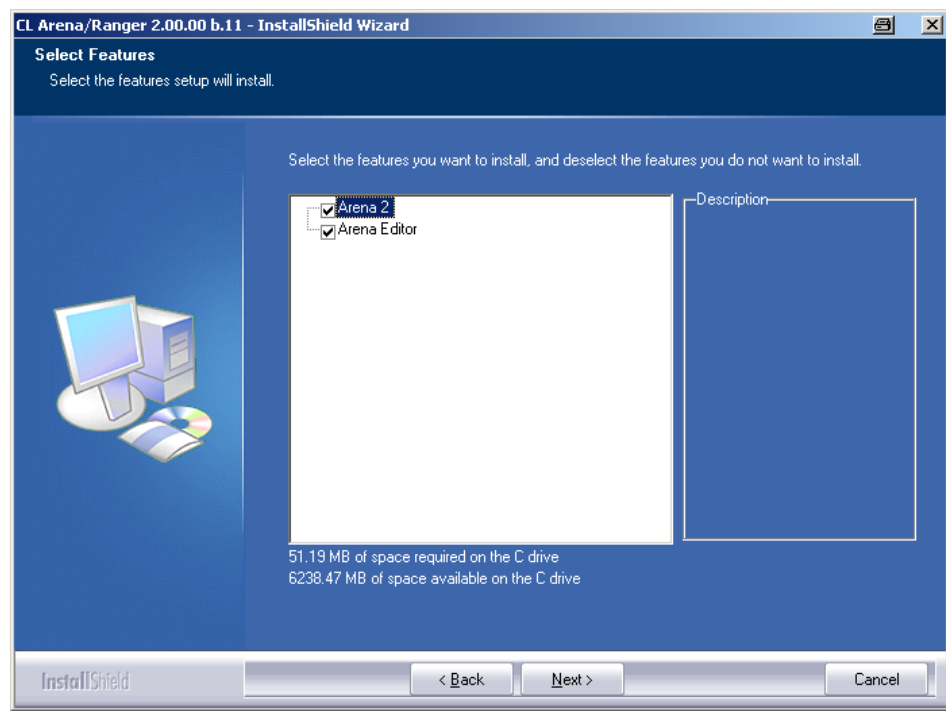

- 21. Select the features, Arena 2 and/or Arena Editor 2, you want to install. NOTE: For installing only Arena Editor, you need an Arena license too.
- 22. Click **Next** button.
- 23. Choose destination location.
- 24. Click **Next** button.

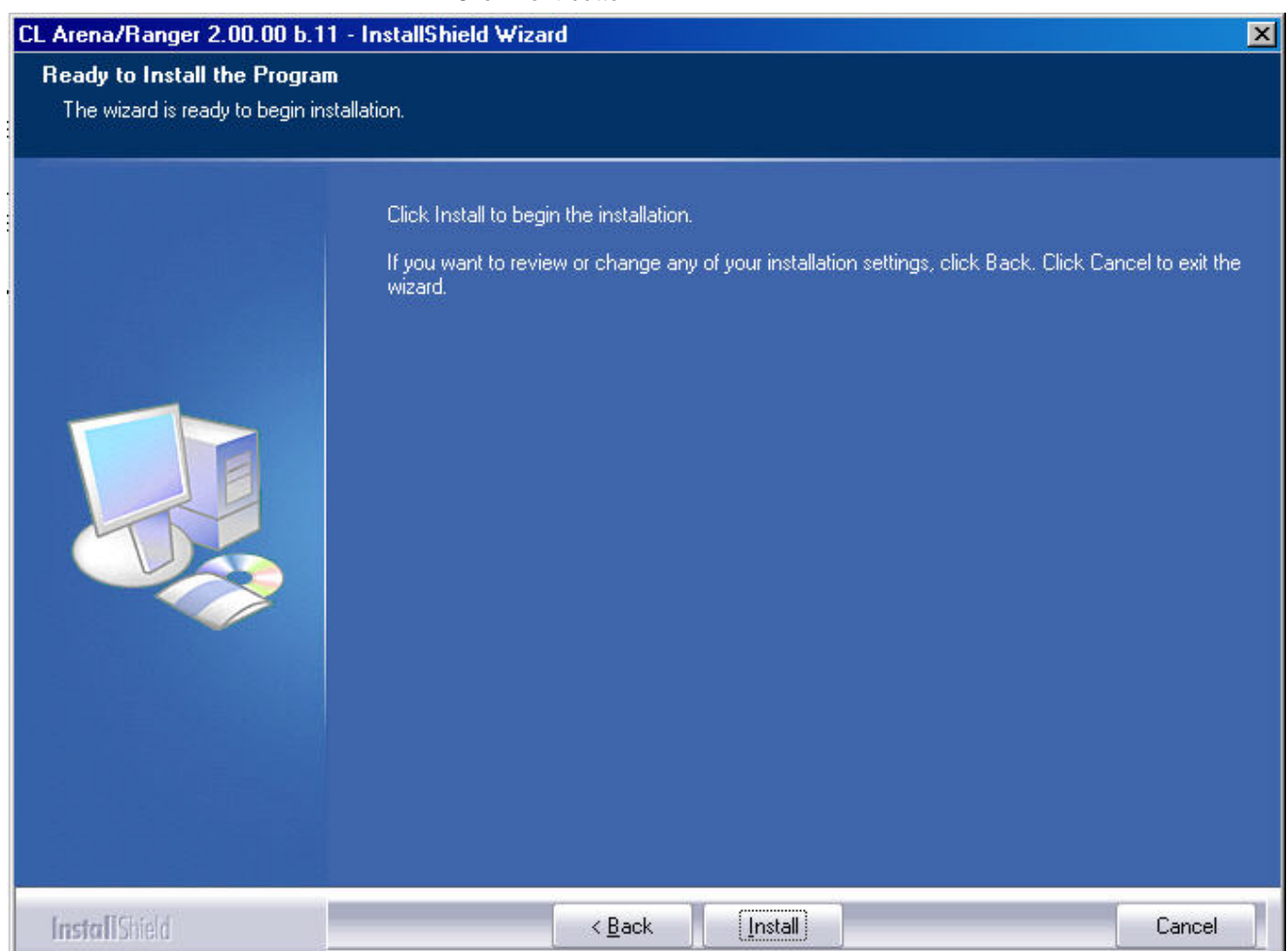

25. Click **Install** button. Setup performs the following major procedures:

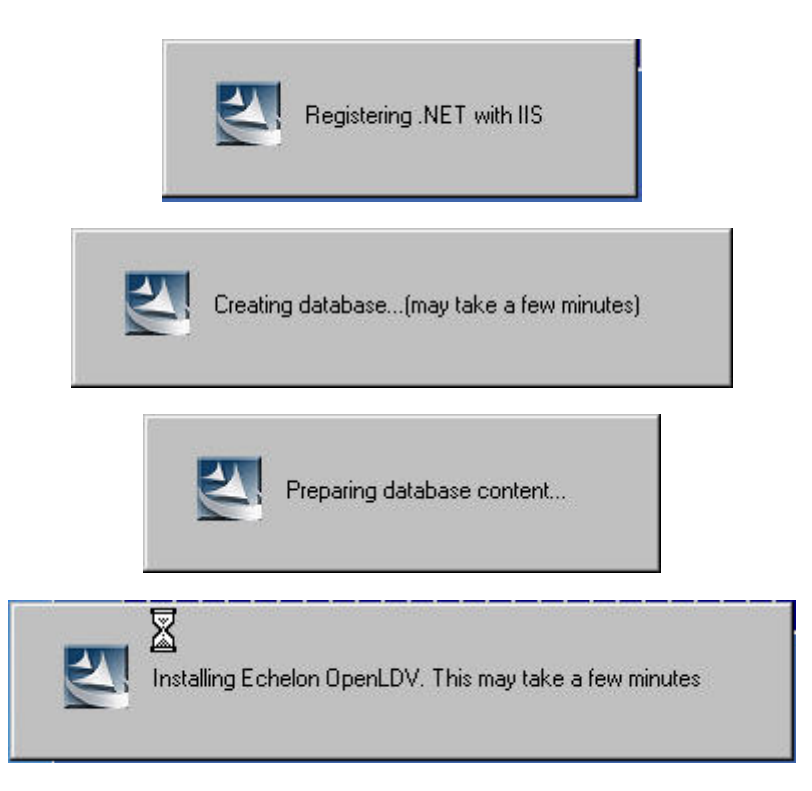

- 26. Note that creating the database may take up to 15 minutes. Do not shutdown the PC or do any other actions which may interrupt or cancel the installation.
- 27. When setup is complete, the following screen displays.

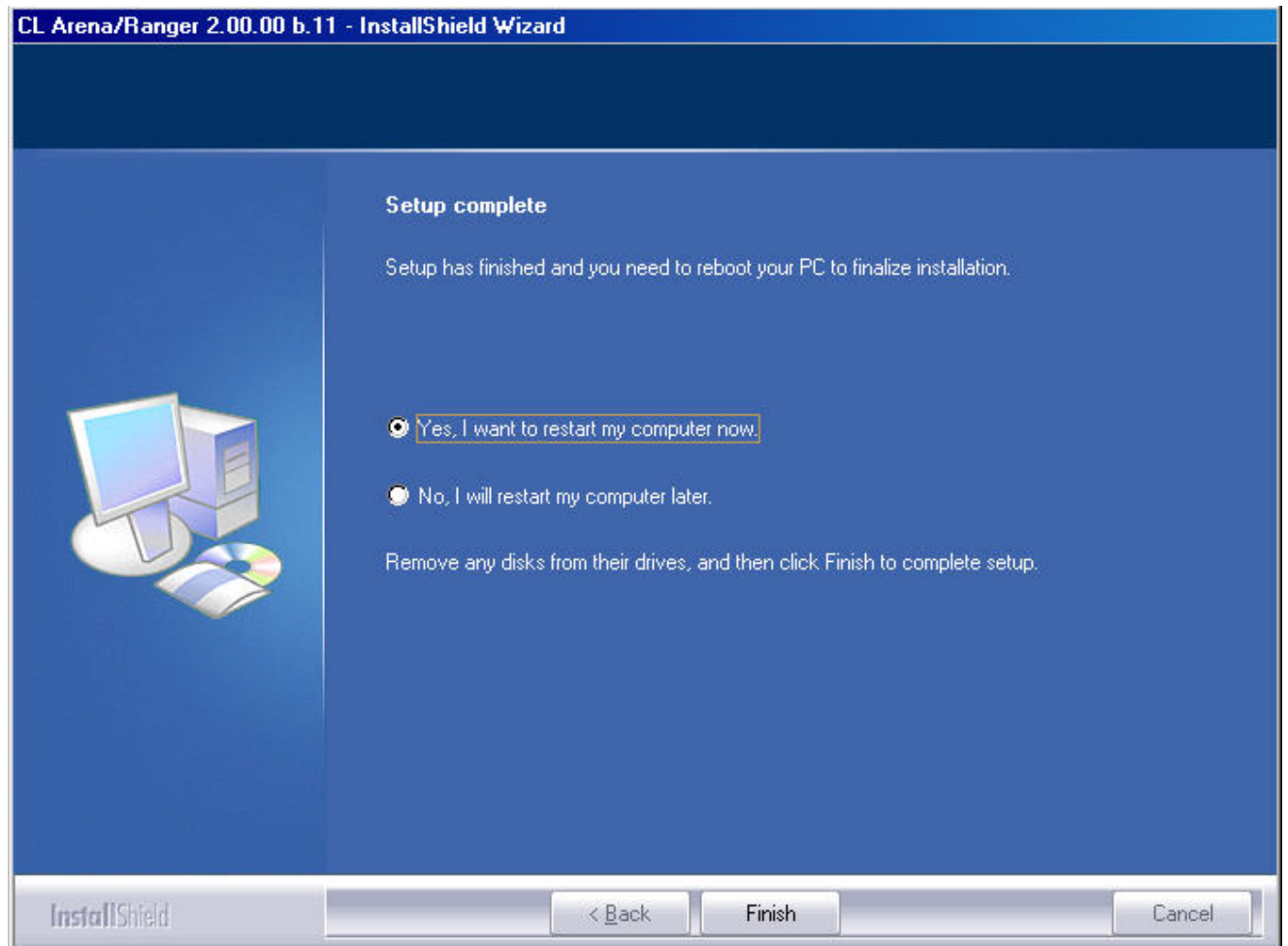

- 28. Keep the **Yes, I want to restart my computer now** restart option and click **Finish**. The PC will be restarted. ARENA / RANGER is successfully installed.
- 29. A successful ARENA / RANGER installation is indicated by the green color of the running ARENA service application  $\Box$  in the system tray. If the service icon shows a red exclamation mark on white background, ARENA must be newly installed.
- 30. When the ARENA service is running, launch the program from the *ARENA or RANGER* icon on the desktop. Note that ARENA / RANGER will be installed as unregistered demo version with restricted functionality (see "How to Use ARENA / RANGER as Demo Version" section).
- 31. To get full functionality, register the ARENA / RANGER demo version as described in the "Licensing" section.

### **How to operate ARENA / RANGER from a Client PC**

<span id="page-21-0"></span>For the usage of ARENA as client version, Microsoft .Net 2.0 Framework must be installed on the PC. Hence, it is strongly recommended to have Service Pack 2 for Windows XP installed on the PC. This provides .Net 2.0 Framework which is needed for proper operation of ARENA as client. If servicepack 2 is not wanted and hence not installed on the PC, .Net 2.0 Framework can be installed separately using the CentraLine CD.

When entering the IP address of the ARENA PC you want to access, ARENA performs a client configuration test and checks if .Net 2.0 Framework is properly installed and if the trusted sites are entered correctly. If the test fails, one of the following can be the cause:

- .Net 2.0 Framework is not installed properly
- .Net 2.0 Framework is not configured yet
- Trusted sites are not entered correctly
- Newer ARENA version is installed on the server PC

To solve each of these problems, please follow the procedure described below.

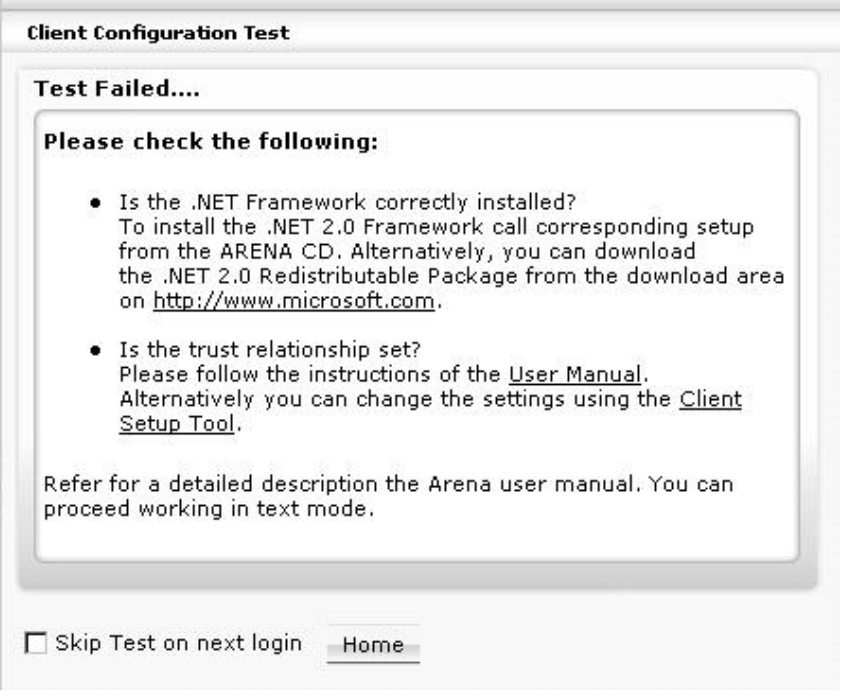

#### *IMPORTANT*

*Please ensure that you are logged onto the system as a user with Administrator privilege. It is also important that this is the same user intended to use ARENA / RANGER. Do not check Skip Test on next login option.* 

*Please deactivate energy saving options for the PC.* 

#### **Procedure**

- 1. Close all running applications.
- 2. Insert *CentraLine Software* CD in CD-ROM drive.
- 3. Install the Microsoft .Net Framework software which can be found on the ARENA / RANGER CD by double-clicking the following program icon.

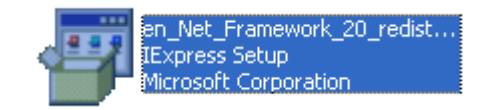

4. In the *File Download – Security* dialog box, click **Run** button.

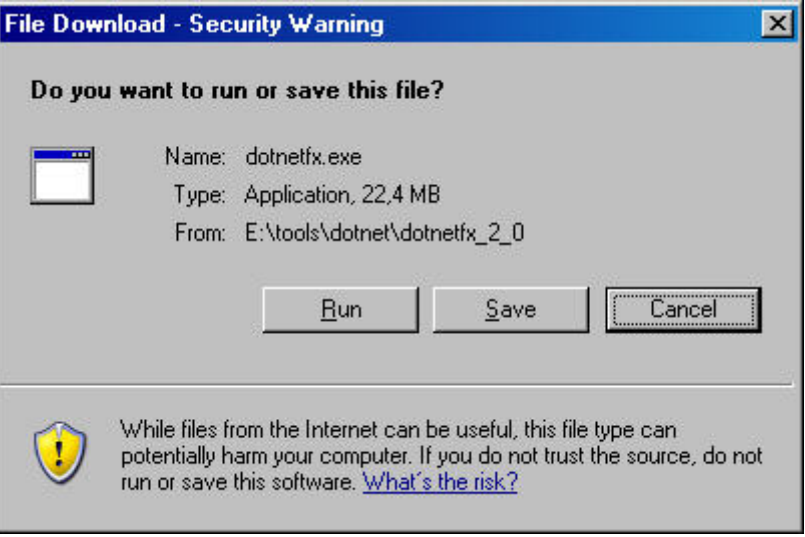

The .NET 2.0 Framework installation will start.

- 5. Follow the installation steps and finish the .NET 2.0 Framework installation by clicking the appropriate buttons.
- 6. For configuring the trusted sites on the client PC, you can either manually add the IP address of the ARENA server PC to the trusted sites (see "Security Settings" section), or you can do this automatically by clicking **Client Setup Tool** in the *Client Configuration Test* window (see screenshot above).
- 7. After you have executed the client setup tool or have configured the trusted sites manually, logon to the ARENA server PC as follows:
	- a. Open Internet Explorer if not already done.
	- b. In the address field, enter the IP address of the ARENA server PC.
	- c. Enter username and password.
- 8. The Client Configuration Test will be executed again. If it fails again, either .Net framework and or the trusted sites are still not properly configured.

**Client Configuration Test** 

#### **Test Failed....**

#### Please check the following:

• Is the trust relationship set? Please follow the instructions of the User Manual. Alternatively you can change the settings using the Client Setup Tool.

Refer for a detailed description the Arena user manual, You can proceed working in text mode.

#### *IMPORTANT*

*If the Client Configuration Test keeps failing, check if the Windows user has administrator privileges. For each Windows user trying to connect remotely to an ARENA server PC, ARENA software executes the client configuration test. In order to pass this test successfully, the user must have administrator privilege. Otherwise .NET and trusted sites will not be configured properly when running the Client Setup Tool.* 

NOTE: If you cannot logon to the ARENA server PC and the Client Configuration Test is not executed, open Internet Explorer and select **Tools**, and then **Internet Options**. Select the *General* tab, and then click **Delete Files**. In the *Delete Files* dialog box, check **Delete all offline content**, and then click **OK.** Exit Internet Explorer and re-logon to the ARENA server PC. The Client Configuration Test should now be executed.

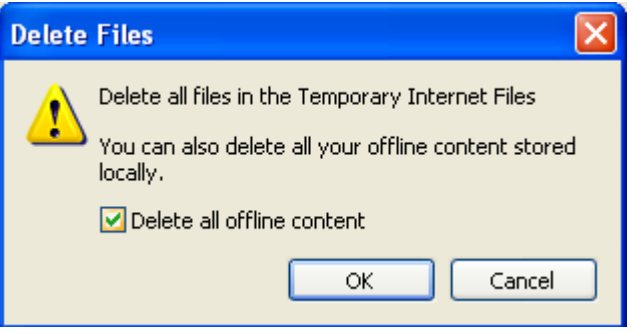

9. Run the Client Setup Tool by clicking **Client Setup Tool** in the *Client Configuration Test* window. This will check and configure all relevant PC settings (.NET, trusted sites, etc.) automatically. The *Application Run – Security Warning* dialog displays.

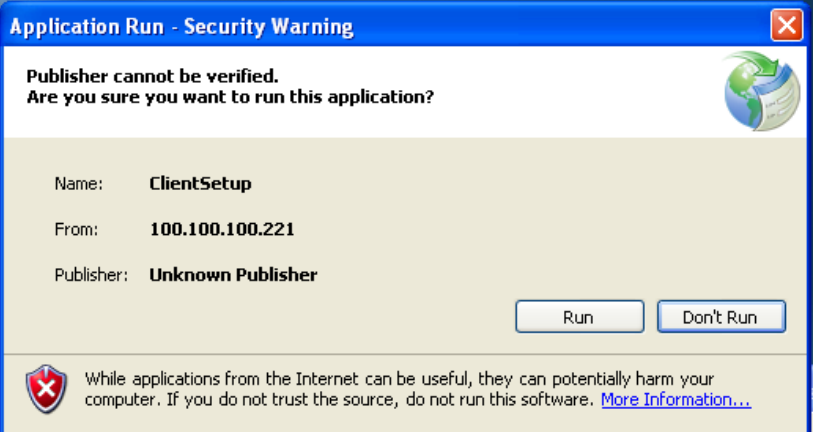

10. Click **Run**. The security settings will be applied during this step. If successfully done, the following message box displays.

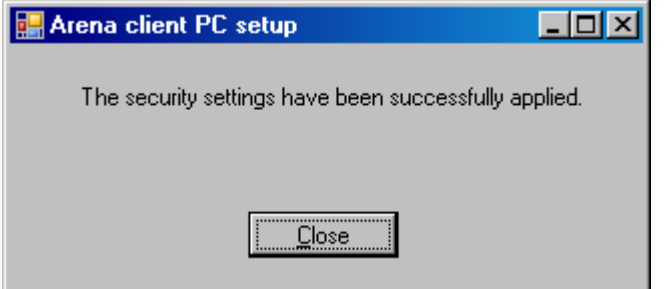

- 11. Click **Close**.
- 12. Close and restart Internet Explorer and logon to the ARENA server PC. The Client Configuration Test will run again but this time with no errors. Full access to graphics, trends etc should now be available.

#### **Client Installer Tool**

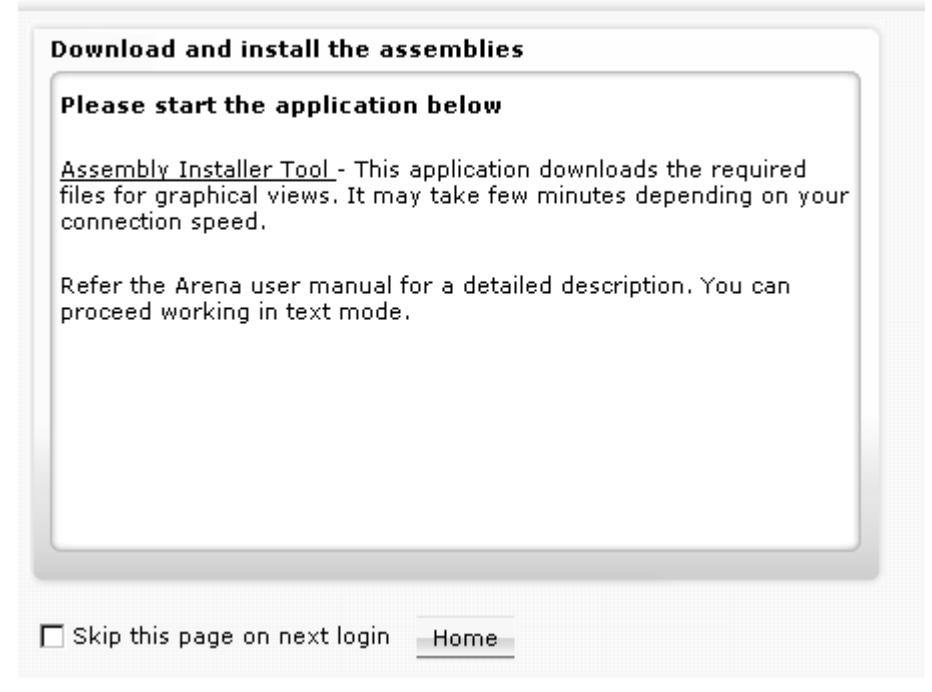

#### 13. Click **Assembly Installer Tool.**

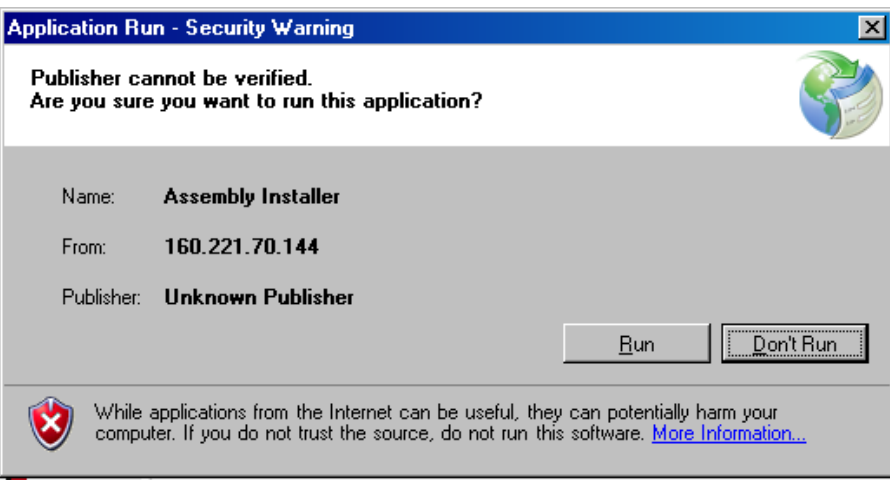

#### 14. Click **Run**.

- 15. Click **Home**.
- 16. If a newer version of ARENA has been installed on the server PC, the downloaded files by the client do not match. Precede as follows.
- 17. Clear the **Download** cache by entering the DOS command ´GACUTIL– cdl` in the Command Prompt and delete temporary internet files in Internet Explorer.
- 18. If step 17 does not help, contact your system administrator, tell him the URL of the ARENA Server, and advise him to delete old versions of these files in the global **Web** cache.

### **Parallel Use of old ARENA Versions**

<span id="page-24-0"></span>ARENA / RANGER 2.0 can be installed but not run in parallel to another RANGER version on the same PC. You have to uninstall the old RANGER version using the **Add or Remove function** in the Windows *Control Panel*. The new default installation folder will be ARENA2 or RANGER2 in the CentraLine folder. The existing ARENA folder will remain untouched.

### **ARENA / RANGER VERSIONS**

Based on the licensed features, ARENA / RANGER2 is available in specific versions as the following table shows.

<span id="page-25-0"></span>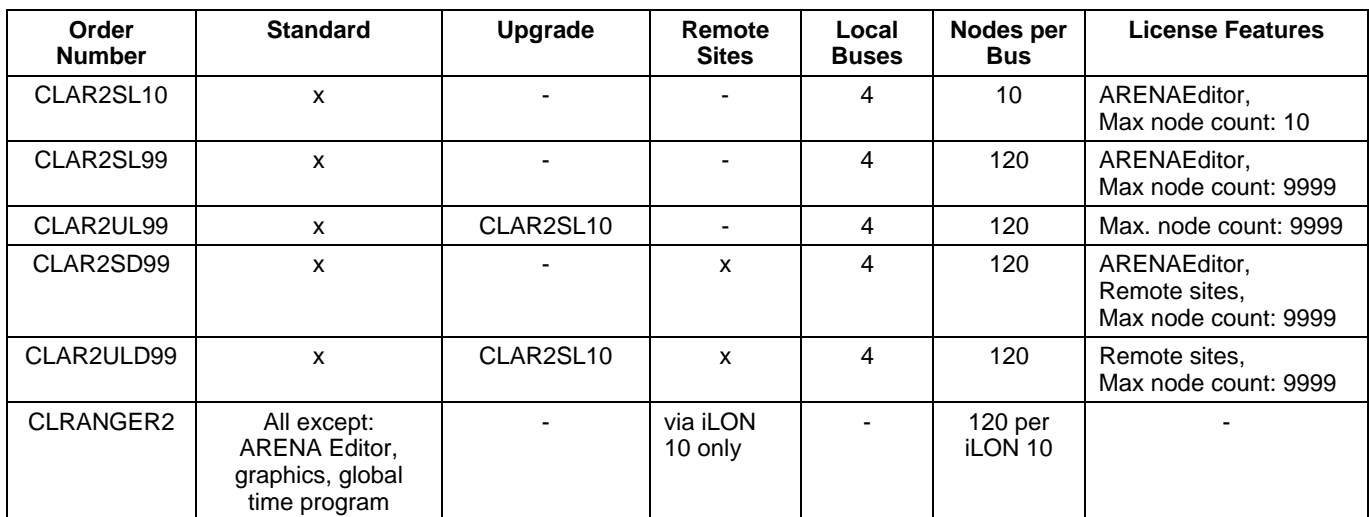

#### **Order Number Description**

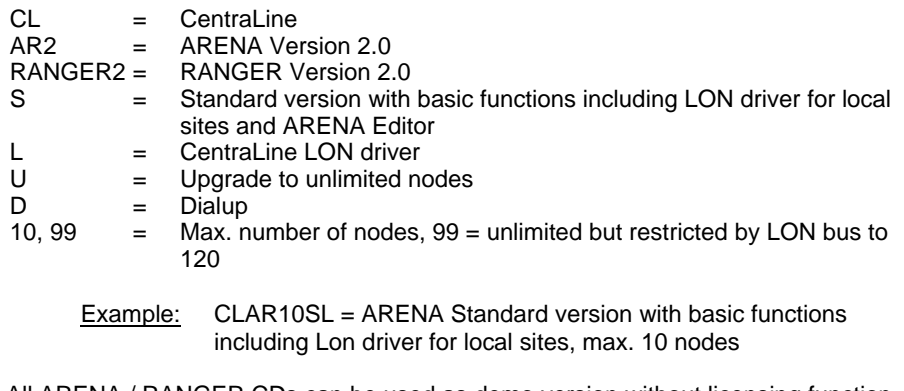

All ARENA / RANGER CDs can be used as demo version without licensing function. The ARENA Editor demo version can be used for storing your work as .xml file but not for exporting files for ARENA 2.0 (see "How to use ARENA / RANGER as Demo Version" section).

### **How to use ARENA / RANGER as Demo Version**

<span id="page-25-1"></span>After the ARENA / RANGER software has been installed, this version will automatically be a demo version if it is not registered. There is no possibility to connect a LON system with the unregistered version. This version can however be used to demonstrate the various functions and operations possible in Offline mode by restoring a previously backupped ARENA project.

- 1. In the system tray, right-click on the *Service* icon.
- 2. In the context menu, click **Backup / Restore**.
- 3. For backups, click the *Backup* tab, for restores, click the *Restore* tab.
- 4. Browse to the folder where you want to save/open the database.
- 5. For backups, click **Backup** button, for restores, click **Restore** button.
- 6. In case a message box displays, confirm the message by clicking **OK.**

#### **Site Prerequisites**

#### **Remote iLON Sites**

- <span id="page-26-0"></span>1. Take care that the site is installed and commissioned. The relevant project must be engineered with COACH 1.02 or 1.05.
- 2. Remember to upgrade the firmware to 2.06.08 or higher (2.0.10 recommended) that supports dial-out if necessary.
- 3. Install the iLON10 device:
- 4. Connect the FTT port of the iLON10 to the LON bus
- 5. Connect the communication line. Note that a remote site can either be connected via Dial-Up or via LAN, but not via both.

#### **For Dial-Up:**

a. Connect the serial port of the iLON10 to the modem. Connect the modem to the phone line.

#### **For LAN:**

- b. Connect the 10BaseT port of the iLON10 to the Ethernet.
- c. Connect the power supply:
- 6. First, power up the modem,
- 7. Then power up the iLON10
- 8. Check the communication:
	- a. For Dial-Up, check if the modem works by using a standard phone to call the modem. The modem should pick up the line. NOTE:

Sometimes, it may happen that the modem does not pick up the line after installation. Try to power down the iLON10 (remove power cord) and power it on again, while the modem remains switched on.

NOTE:

It's a best practice that a 2nd person sets up and configures the site in ARENA / RANGER and checks the communication while still a person is at the remote site to assist in troubleshooting.

#### **Remote ARENA Sites**

NOTE: ARENA must be Version 2.0 or higher and must support the Remote feature.

1. Install the modem(s) on the PC by following the installation instructions of the modem. Note that more than one modem can be used to increase the system availability.

#### IMPORTANT!

Always install a modem on the ARENA PC before installing ARENA software. If you install modems after ARENA / RANGER installation, you need to perform additional steps to the standard installation. The COM port to be used for the modems must not be used for other connections. Remove connections, e.g. "Communication cable between two computers" in the *Phone and Modems Options* dialog of Windows XP.

Connect the communication line(s) to the ARENA PC. Note that the PC can support LAN and Dial-Up in parallel:

#### **For Dial-Up:**

a. Connect the phone line(s) to the modem(s)

#### **For LAN:**

b. Connect the network card of the PC to the LAN. Make sure that TCT/IP protocol is installed on the network card.

#### **For Dial-Up:**

c. Check the modem communication as follows:

d. In the Windows *Control Panel*, select the modem, click the Properties button, and then the *Diagnostics* tab. Query the modem and check its response. NOTE:

It's a best practice that a  $2^{nd}$  person is available on the remote site while ARENA / RANGER is set up to assist in troubleshooting.

If you want to use an alarm printer, make sure that it is properly installed (including installation of the correct driver) and configured.

### **LICENSING**

<span id="page-28-0"></span>NOTE: You need internet access for the licensing process.

ARENA / RANGER will be installed as unregistered demo version with restricted functionality (see "How to Use ARENA / RANGER as Demo Version" section). To get full functionality, ARENA / RANGER must be registered by receiving a licence.

The licensing will be done by using the Registration function of the ARENA / RANGER software and the CentraLine License Server in parallel. The licensing procedure is based on three items:

- Voucher number
- Included and printed on the CentraLine Software CD
- Reference code
- Automatically created on the PC where ARENA / RANGER has been installed • License key
- Automatically created by the CentraLine License server when following the procedure described below:
- 1. In the system tray, right-click on the *Service* icon.
- 2. In the context menu, click **Licensing**. The *Registration* dialog box displays.

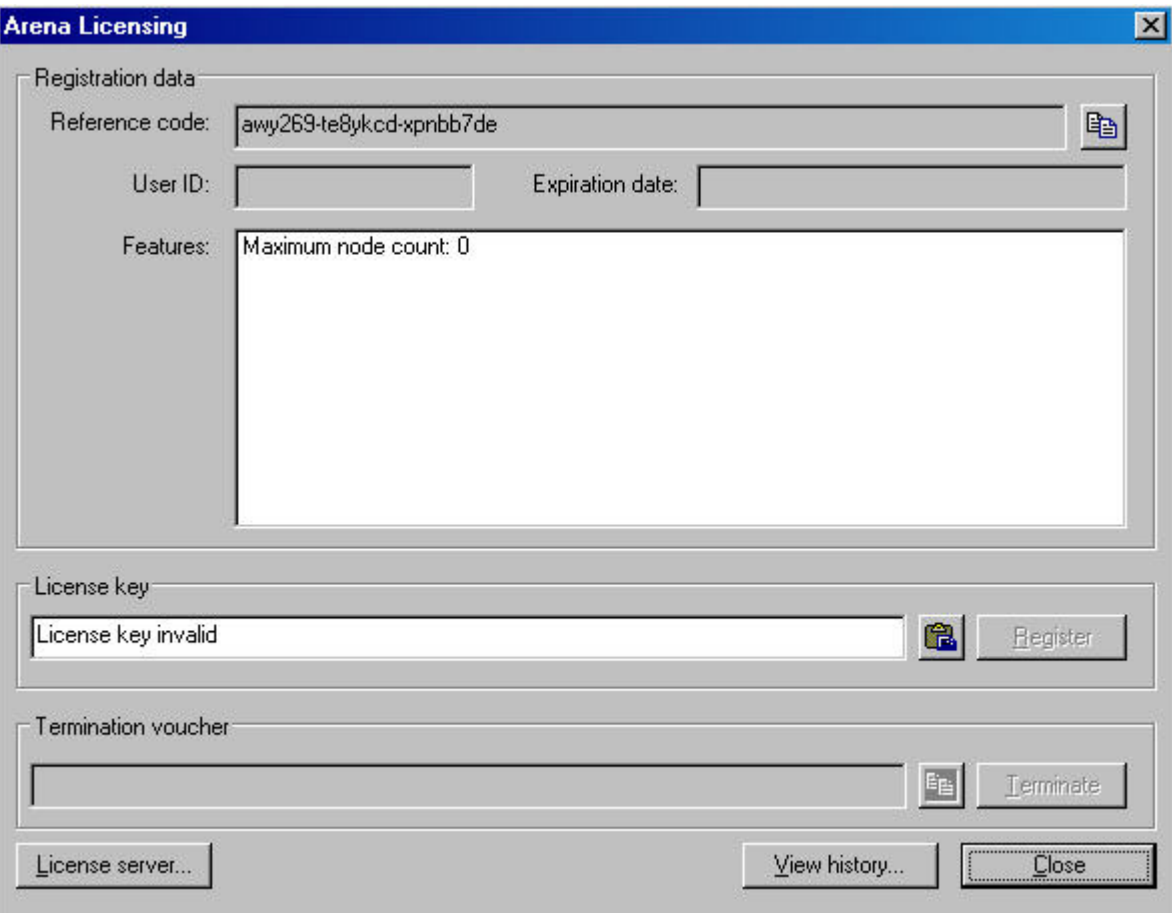

 In the **Reference code** field, a reference code is displayed, which is generated from internal PC data during installation of ARENA / RANGER. This code refers to that particular PC at the time when ARENA / RANGER had been installed. The **License key** field indicates that the License key is invalid.

- 3. Click into the **Reference code** field and highlight the code.
- 4. Press CTRL+C key or click on the **Copy** icon **the copy** the code to the clipboard.
- 5. In the *Registration* dialog box, click on the **License Server** button or, enter [http://license.centraline.com](http://license.centraline.com/) into the Web browser.

#### RESULT: The CentraLine License server is invoked.

#### **On CentraLine License Server**

6. Right on the top choose the language in which the license server should be displayed.

#### **USER REGISTRATION**

- 7. Click on "User Registration" if you are not registered yet. If you are already registered skip user registration and login. RESULT: The *User Registration* screen displays.
- 8. In the **UserName** field, enter your user name without blanks, for example, JohnLogan for John Logan.
- 9. Enter your e-mail address in the **E-mail Address** field.
- 10. Click on the **Continue** button.
- 11. On this page of the *User Registration* screen, enter you personal data such as First Name, Last Name, Country and Company in the fields of the same name.
- 12. Click on the **Send** button.
	- RESULT: You will receive two e-mails with your login data from the CentraLine Product Team: one with your personal data and the other with your password which is needed for future access of the license server.
- 13. Please check your e-mail for the login data and keep them save.

#### **LOGIN**

- 14. Shift to the CentraLine Server and enter your Username and the password in the corresponding fields on the left.
- 15. Click on the **Login** button. RESULT: The *License Overview* screen displays.
- 16. Click on the **New License** button. RESULT: The *New License* screen displays.
- 17. Click in the **Reference Code** field and press CRTL+V key to paste the reference code. If no reference code is inserted, shift to the ARENA / RANGER *Registration* dialog box, highlight the reference code and click on the **Copy** icon 晒 . Shift to the *New License* screen on the License server and paste the reference code into the **Reference Code** field by pressing CRTL+V key.
- 18. Enter the ARENA / RANGER voucher number from the CentraLine Software CD into the **Voucher Number** field.
- 19. Enter a free comment into the **Free comment** field if desired, e.g. site name.
- 20. Click on the **Send** button.

RESULT: The license key is generated.

- 21. Highlight the license key and press CRTL+C key to copy it to the clipboard.
- 22. Shift to the ARENA / RANGER *Registration* dialog box.

#### **In ARENA / RANGER Registration Dialog Box**

- 23. Click into the **License key** field.
- 24. Paste the license key into the **License key** field key by clicking CRTL+V key or by clicking on the **Paste** icon .
- 25. Click on the **Register License** button.
- RESULT: In the message box displayed, confirm the registration by clicking the **Close** button.

26. Close the *Registration* dialog box by clicking **OK**.

- For procedures on how to:
- Show and modify a license
- Upgrade a license
- Replace a license
- Transfer a license
- View the License history

please view the online documentation on the CentraLine License Server by clicking on the **Help** menu there.

<span id="page-30-0"></span>NOTE: With one license, different language versions can be installed.

**Unrecoverable Licenses** 

### **A** CAUTION

*In case you change the hard disk of your PC, terminate the ARENA / RANGER software by using the Termination function (see detailed licensing documentation on the CentraLine License server). If you do not terminate your license, this license will be lost unrecoverably and you need to order a new license.* 

### **NOTES FOR I.T. ADMINISTRATORS**

#### **Security**

#### <span id="page-30-2"></span><span id="page-30-1"></span>**Firewall**

IIS needs Port 80 to be opened. The ARENA installation automatically opens Port 80. When using firewalls other than from Microsoft, port 80 must be opened manually.

#### **Anti-Virus Software Tools and Ports**

It may happen, that an anti-virus software may block the ports 25 and/or 110 which are necessary for sending and receiving emails. In this case, you must change configuration settings of the anti-virus software in order to allow ARENA forwarding alarms.

The re-configuration must be done as follows (see McAffee Example below) :

- 1. Open Port 25 for outgoing email connections via SMTP.
- 2. Open Port 110 for incoming email connections via POP3.

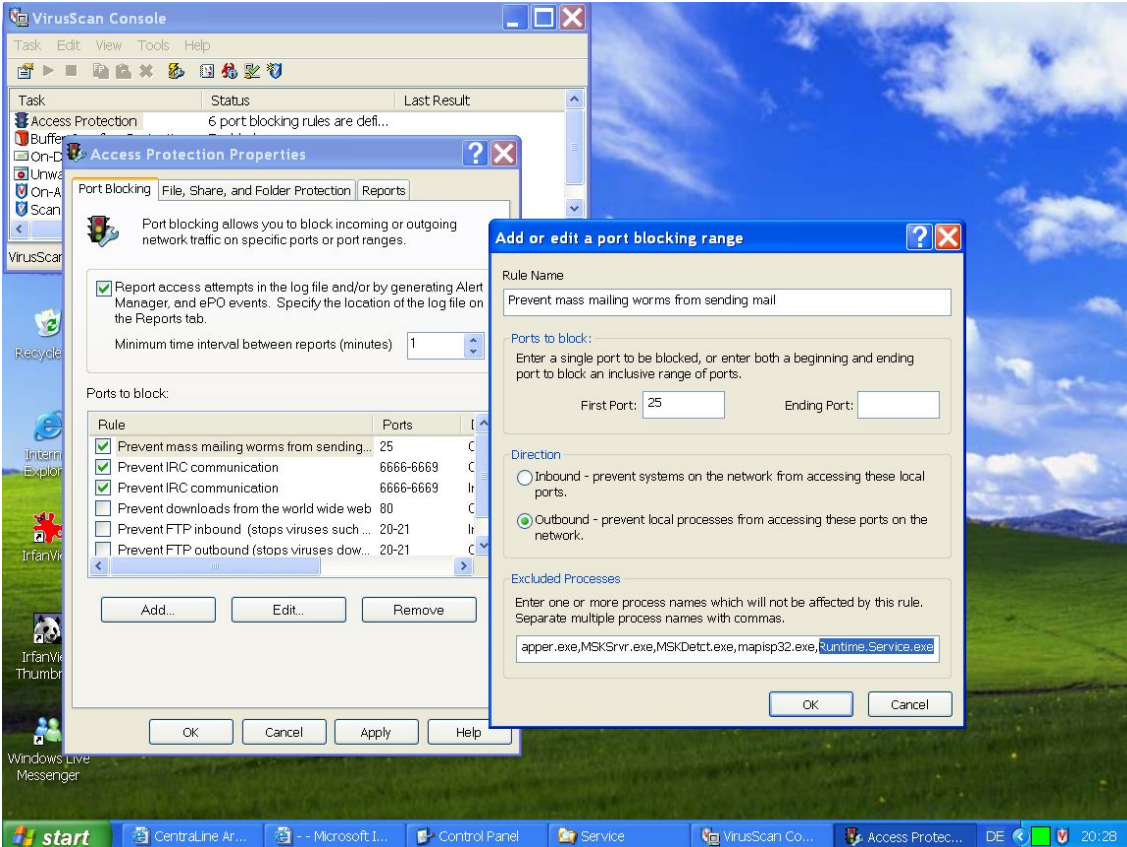

#### **IIS Requirements**

• When IIS has been successfully installed, it is indicated by the *Internet Information Services* icon in the **Administrative Tools**.

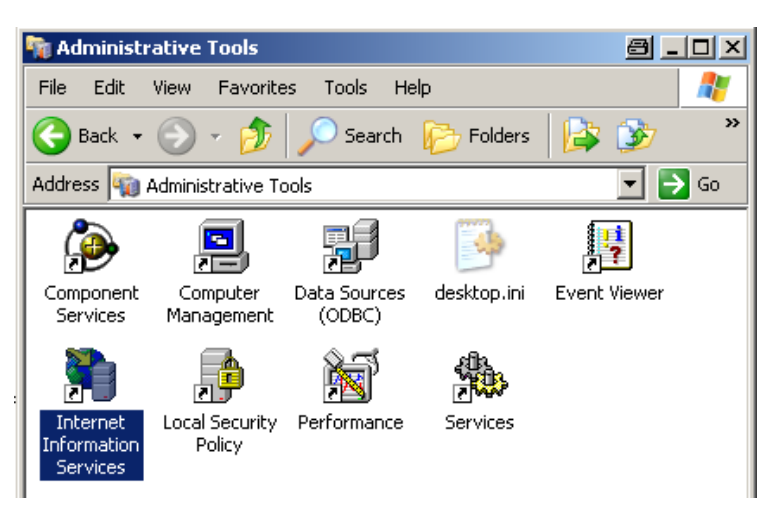

• For proper function of IIS, an ARENA or RANGER folder must have been created during installation of ARENA / RANGER in **Internet Information Services** tree.

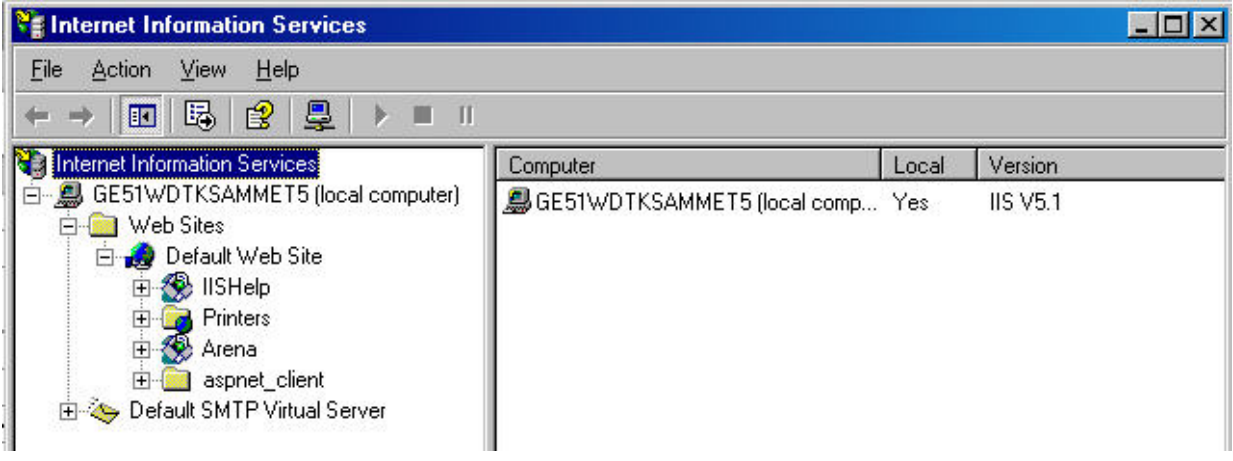

- Port 80 of the firewall must be opened.
- Word Wide Web Publishing service must be running

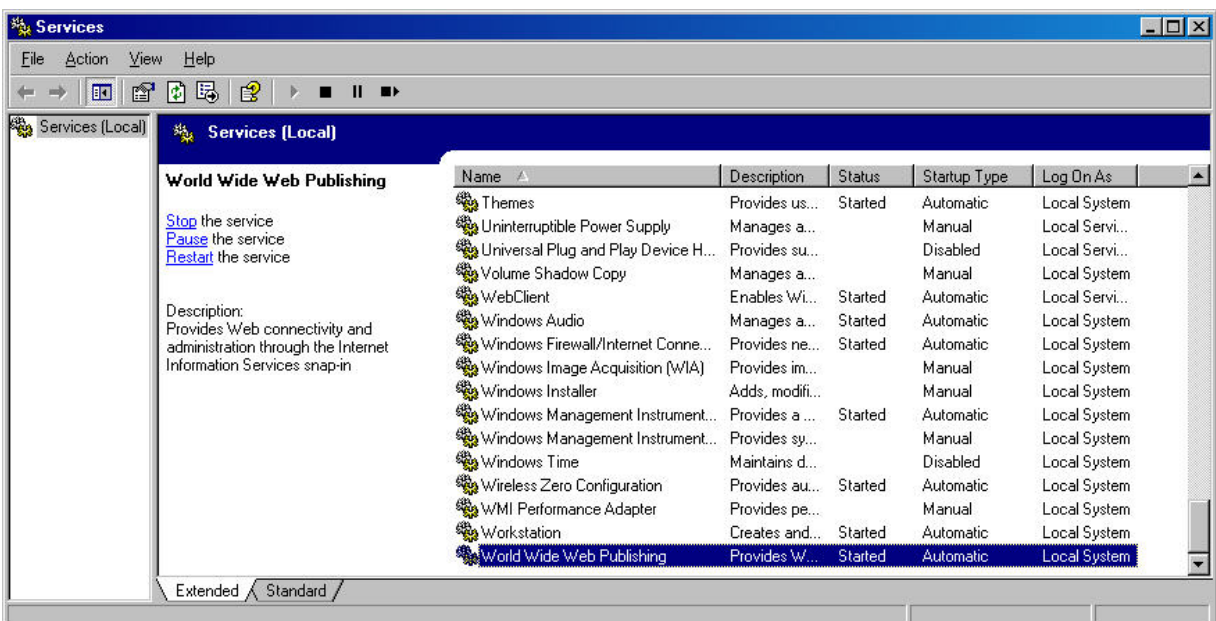

#### **Proxy Server Usage**

When using a Proxy server for connections, the localhost address ´http://localhost/Arena` must be entered as exception (see also "Proxy Server Settings" section).

#### I**P Address Management**

If a DHCP server is used instead of static IP addresses, enter the hostname in the *Trusted sites* dialog.

### **Proxy Server Settings**

#### **Web Publishing Rule for ARENA**

In case a proxy server is part of the network, then this server must publish the ARENA URL on port 80. Then it is possible to reach the ARENA on the network from an outside client PC.

<span id="page-32-0"></span>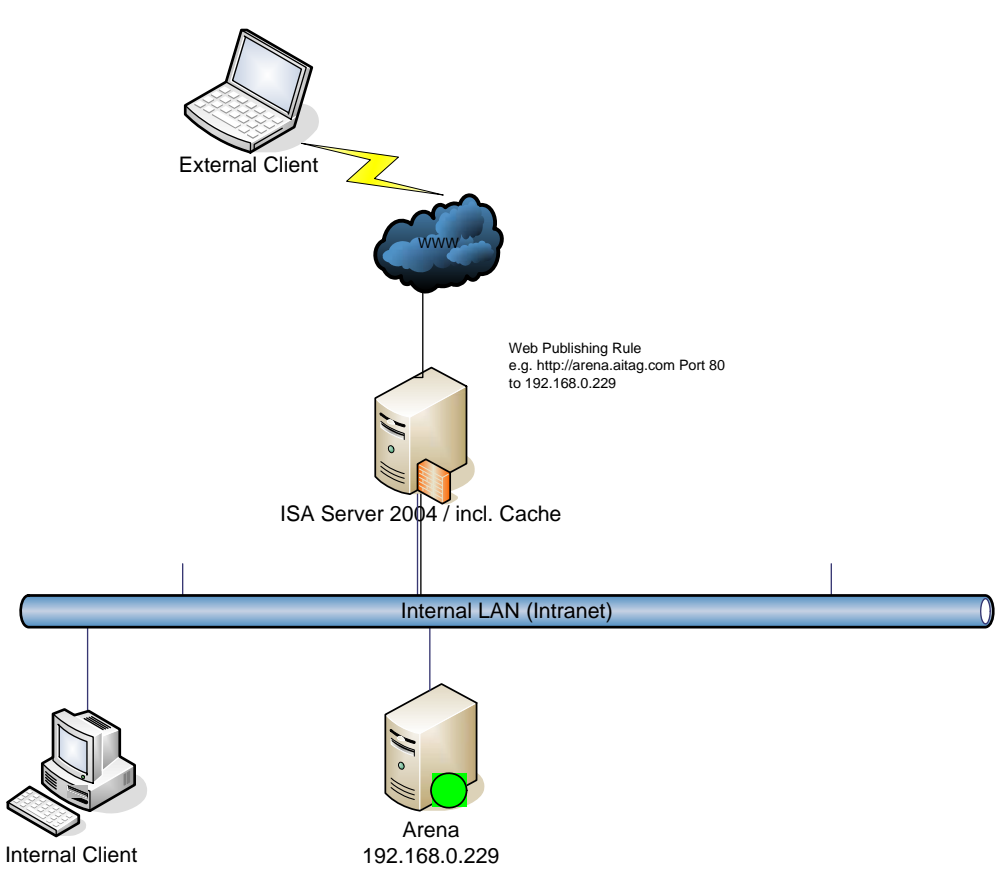

#### **Port Forwarding Rule for iLon10**

In case a proxy server is part of the network, then this server must have a port forwarding rule for port 1628. Then it is possible to reach the iLON(s) on the network from an outside ARENA PC.

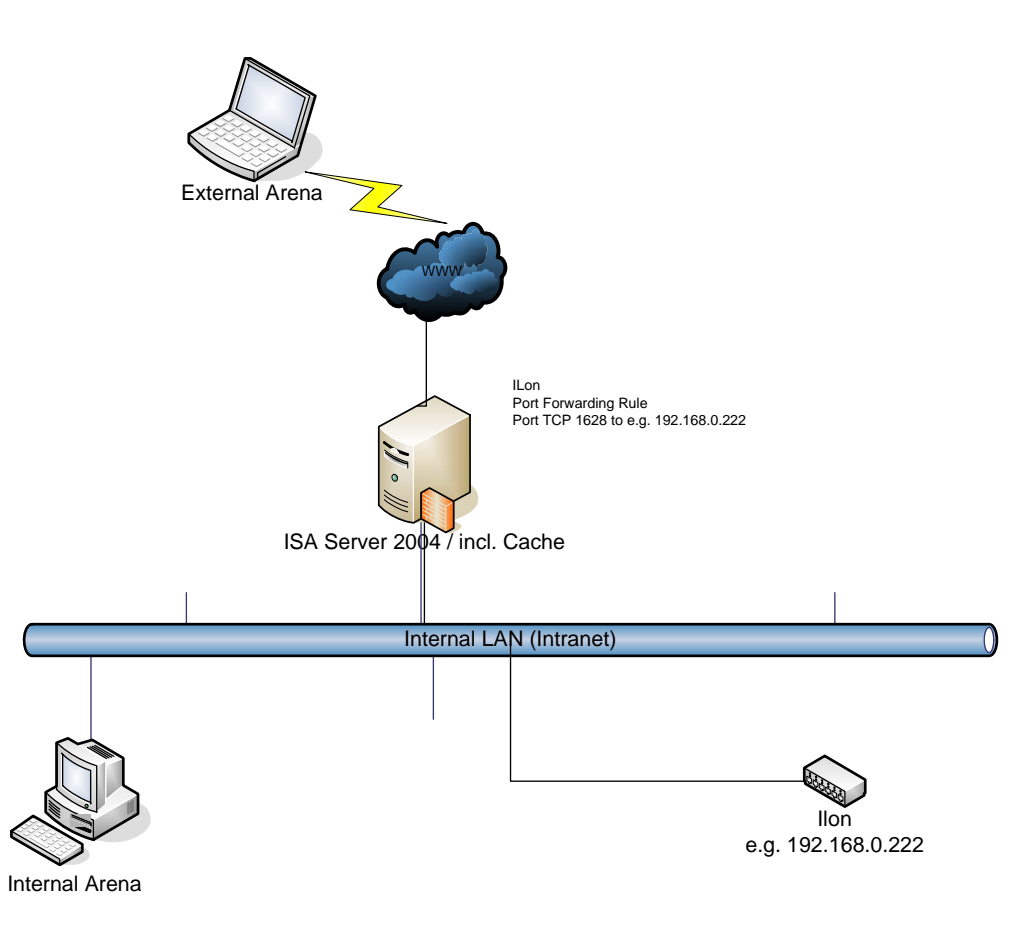

# **INSTALLATION ERROR MESSAGES**

<span id="page-34-0"></span>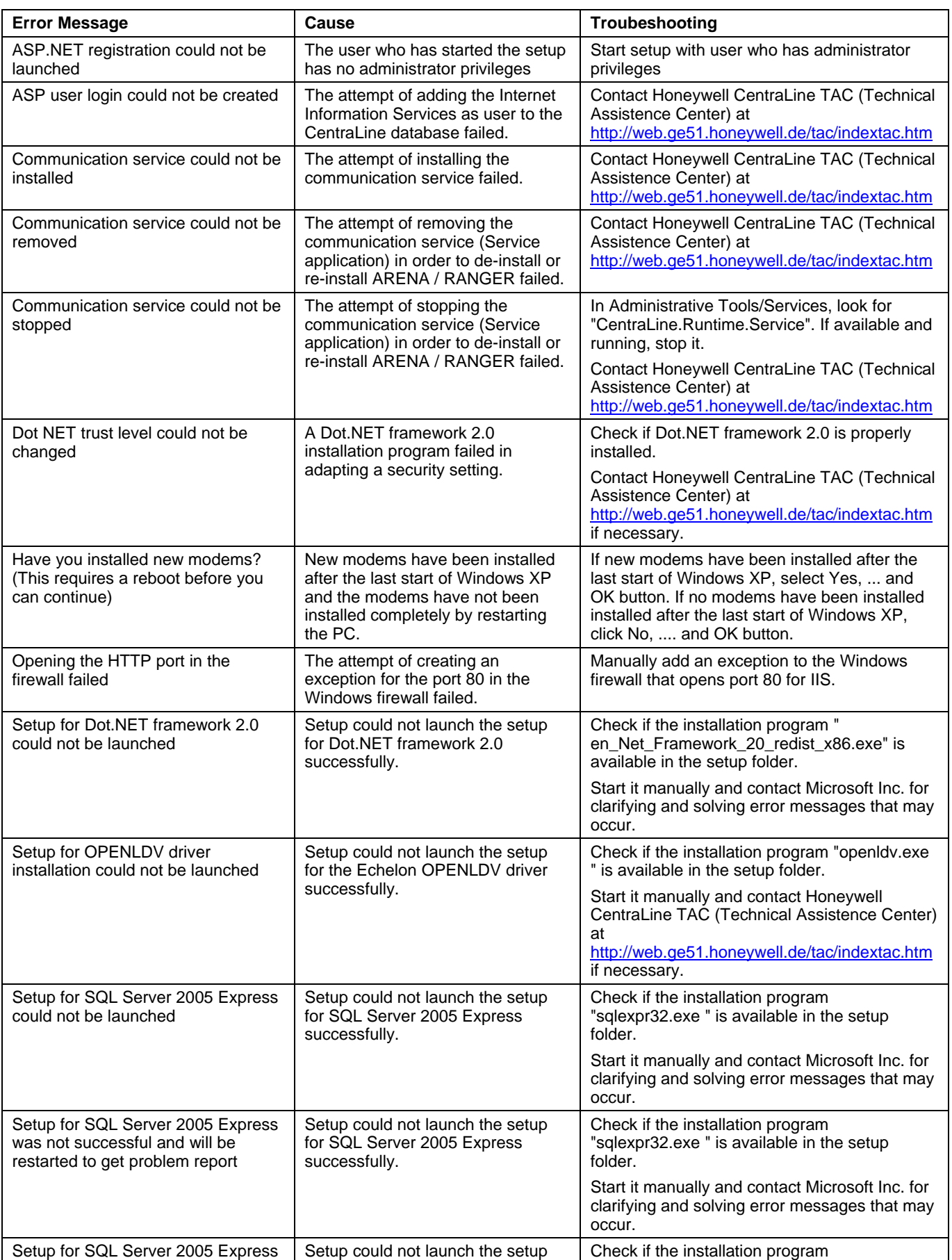

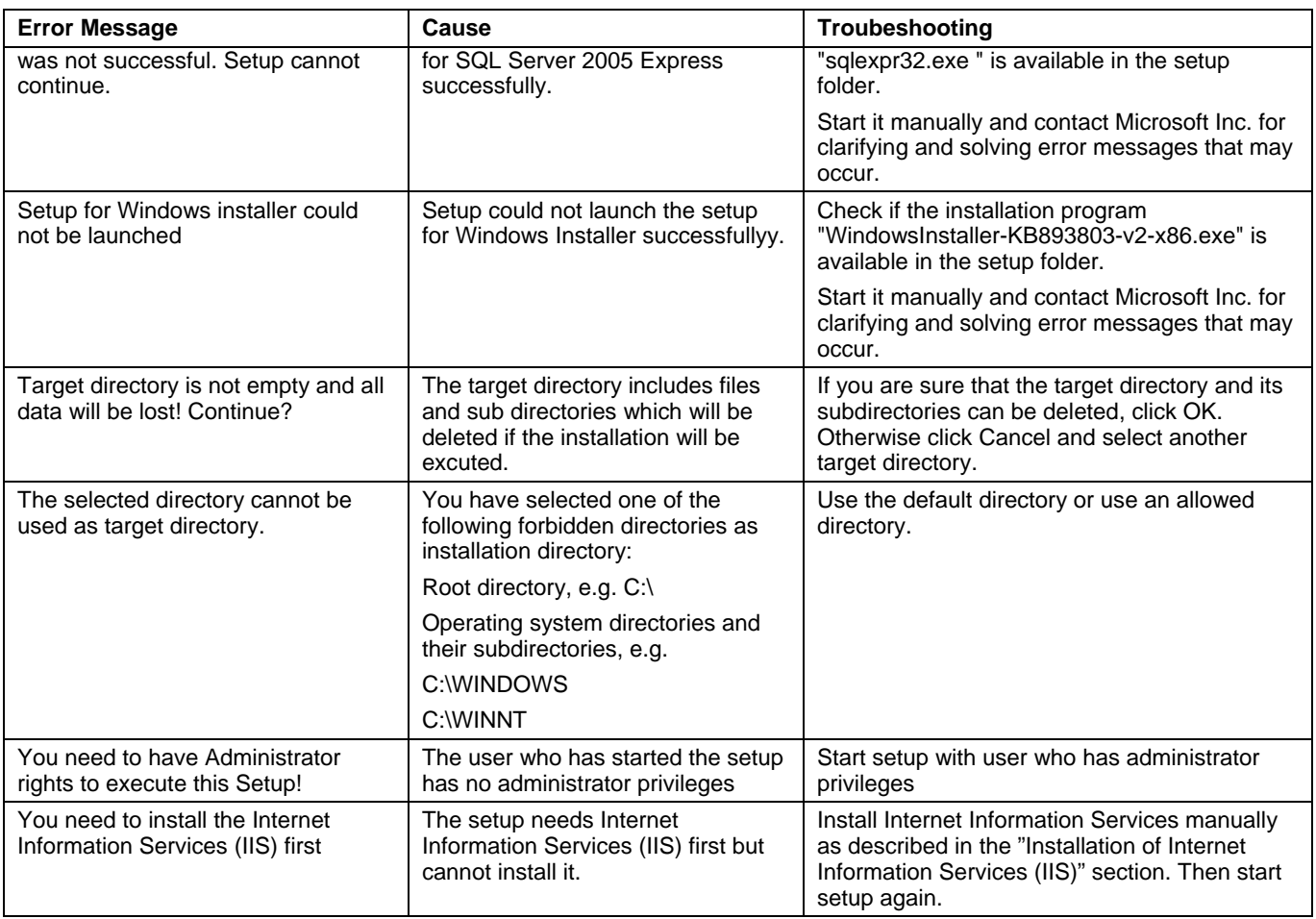

*INSTALLATION GUIDE ARENA / RANGER*

Manufactured for and on behalf of the Environmental and Combustion Controls Division of Honeywell Technologies Sarl, Ecublens, Route du Bois 37, Switzerland by its Authorized Representative:

**CentraLine** Honeywell GmbH Böblinger Straße 17 D-71101 Schönaich Tel +49 7031 637 845 Fax +49 7031 637 846 info@centraline.com www.centraline.com

**CentraLine** Honeywell Control Systems Ltd. Arlington Business Park UK-Bracknell, Berkshire RG12 1EB Tel +44 13 44 656 565 Fax +44 13 44 656 563 info-uk@centraline.com www.centraline.com

Printed in Germany. Subject to change without notice. EN1Z-0906GE51 R0408 DIN EN ISO<br>9001/14001

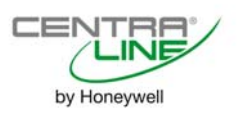